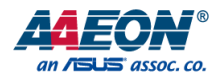

# EPIC-KBS7

EPIC Board

User's Manual 5<sup>th</sup> Ed

*Last Updated: October 7, 2021*

#### Copyright Notice

This document is copyrighted, 2021. All rights are reserved. The original manufacturer reserves the right to make improvements to the products described in this manual at any time without notice.

No part of this manual may be reproduced, copied, translated, or transmitted in any form or by any means without the prior written permission of the original manufacturer. Information provided in this manual is intended to be accurate and reliable. However, the original manufacturer assumes no responsibility for its use, or for any infringements upon the rights of third parties that may result from its use.

The material in this document is for product information only and is subject to change without notice. While reasonable efforts have been made in the preparation of this document to assure its accuracy, AAEON assumes no liabilities resulting from errors or omissions in this document, or from the use of the information contained herein.

AAEON reserves the right to make changes in the product design without notice to its

users.

#### Acknowledgement

All other products' name or trademarks are properties of their respective owners.

- Microsoft Windows® is a registered trademark of Microsoft Corp.
- ⚫ Intel® and Celeron® are registered trademarks of Intel Corporation
- ⚫ Intel Core™ is a trademark of Intel Corporation
- ⚫ ITE is a trademark of Integrated Technology Express, Inc.
- ⚫ IBM, PC/AT, PS/2, and VGA are trademarks of International Business Machines Corporation.

All other product names or trademarks are properties of their respective owners.

### Packing List

Before setting up your product, please make sure you have received the following items:

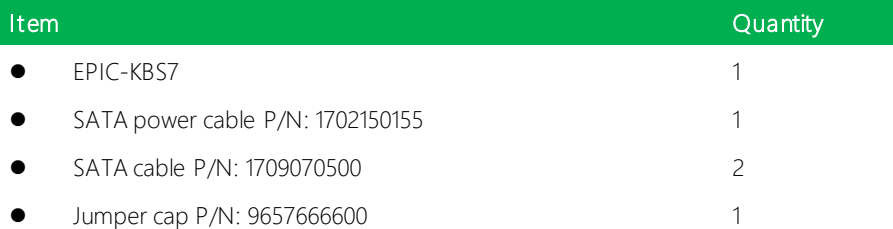

If any of these items are missing or damaged, please contact your distributor or sales representative immediately.

#### About this Document

This User's Manual contains all the essential information, such as detailed descriptions and explanations on the product's hardware and software features (if any), its specifications, dimensions, jumper/connector settings and definitions, and driver installation instructions (if any), to facilitate users in setting up their product.

Users may refer to the product page at AAEON.com for the latest version of this document.

#### Safety Precautions

Please read the following safety instructions carefully. It is advised that you keep this manual for future references

- 1. All cautions and warnings on the device should be noted.
- 2. Make sure the power source matches the power rating of the device.
- 3. Position the power cord so that people cannot step on it. Do not place anything over the power cord.
- 4. Always completely disconnect the power before working on the system's hardware.
- 5. No connections should be made when the system is powered as a sudden rush of power may damage sensitive electronic components.
- 6. If the device is not to be used for a long time, disconnect it from the power supply to avoid damage by transient over-voltage.
- 7. Always disconnect this device from any AC supply before cleaning.
- 8. While cleaning, use a damp cloth instead of liquid or spray detergents.
- 9. Make sure the device is installed near a power outlet and is easily accessible.
- 10. Keep this device away from humidity.
- 11. Place the device on a solid surface during installation to prevent falls
- 12. Do not cover the openings on the device to ensure optimal heat dissipation.
- 13. Watch out for high temperatures when the system is running.
- 14. Do not touch the heat sink or heat spreader when the system is running
- 15. Never pour any liquid into the openings. This could cause fire or electric shock.
- 16. As most electronic components are sensitive to static electrical charge, be sure to ground yourself to prevent static charge when installing the internal components. Use a grounding wrist strap and contain all electronic components in any static-shielded containers.
- 17. If any of the following situations arises, please the contact our service personnel:
	- i. Damaged power cord or plug
	- ii. Liquid intrusion to the device
	- iii. **Exposure to moisture**
	- iv. Device is not working as expected or in a manner as described in this manual
	- v. The device is dropped or damaged
	- vi. Any obvious signs of damage displayed on the device

# 18. DO NOT LEAVE THIS DEVICE IN AN UNCONTROLLED ENVIRONMENT WITH TEMPERATURES BEYOND THE DEVICE'S PERMITTED STORAGE TEMPERATURES (SEE CHAPTER 1) TO PREVENT DAMAGE.

#### FCC Statement

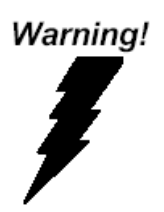

This device complies with Part 15 FCC Rules. Operation is subject to the following two conditions: (1) this device may not cause harmful interference, and (2) this device must accept any interference received including interference that may cause undesired operation.

#### *Caution:*

*There is a danger of explosion if the battery is incorrectly replaced. Replace only with the same or equivalent type recommended by the manufacturer. Dispose of used batteries according to the manufacturer's instructions and your local government's recycling or disposal directives.*

#### *Attention:*

*Il y a un risque d'explosion si la batterie est remplacée de façon incorrecte. Ne la remplacer qu'avec le même modèle ou équivalent recommandé par le constructeur. Recycler les batteries usées en accord avec les instructions du fabricant et les directives gouvernementales de recyclage.*

# China RoHS Requirements (CN)

产品中有毒有害物质或元素名称及含量

AAEON Main Board/ Daughter Board/ Backplane

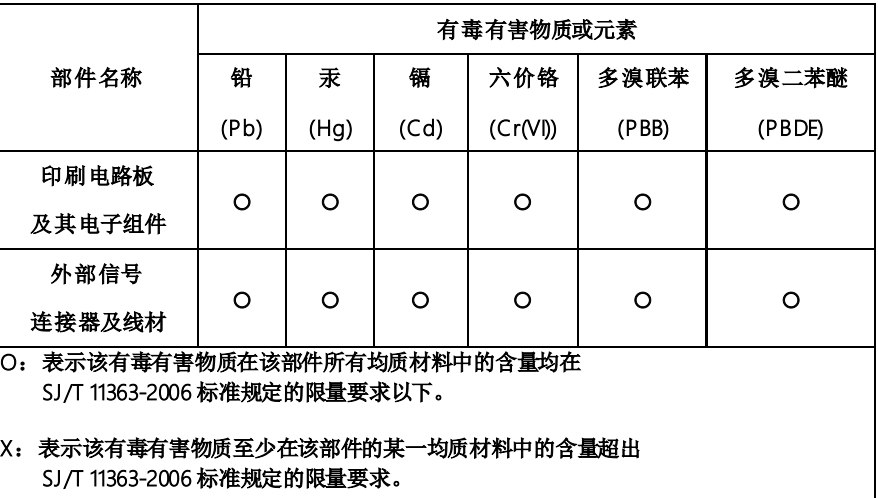

备注:此产品所标示之环保使用期限,系指在一般正常使用状况下。

#### China RoHS Requirement (EN)

#### Poisonous or Hazardous Substances or Elements in Products

AAEON Main Board/ Daughter Board/ Backplane

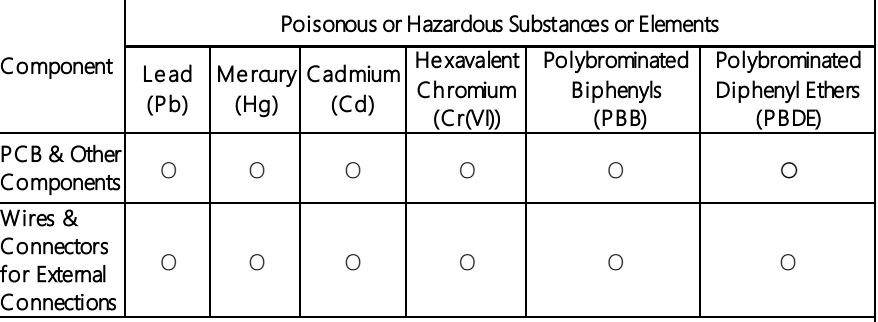

O:The quantity of poisonous or hazardous substances or elements found in each of the component's parts is below the SJ/T 11363-2006-stipulated requirement.

X: The quantity of poisonous or hazardous substances or elements found in at least one of the component's parts is beyond the SJ/T 11363-2006-stipulated requirement.

Note: The Environment Friendly Use Period as labeled on this product is applicable under normal usage only

# Table of Contents

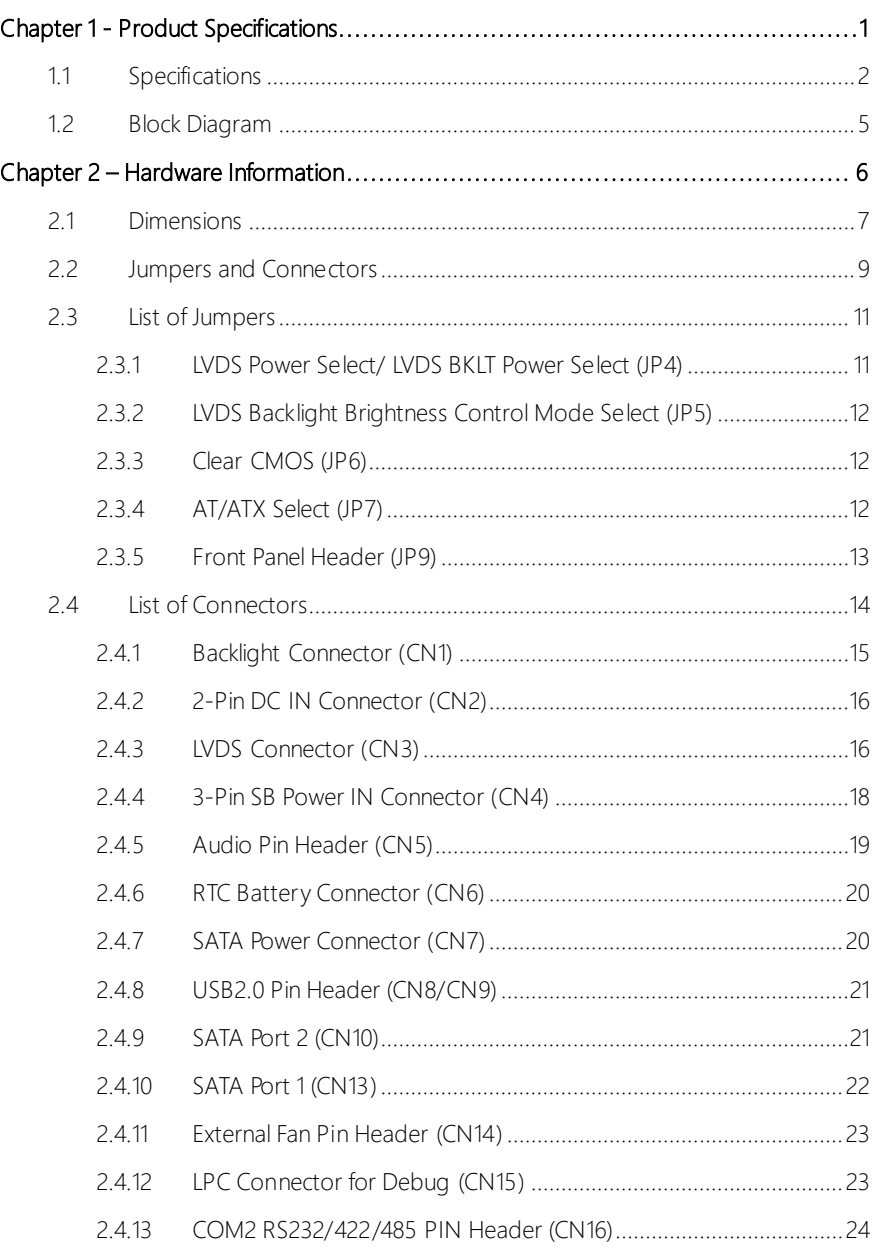

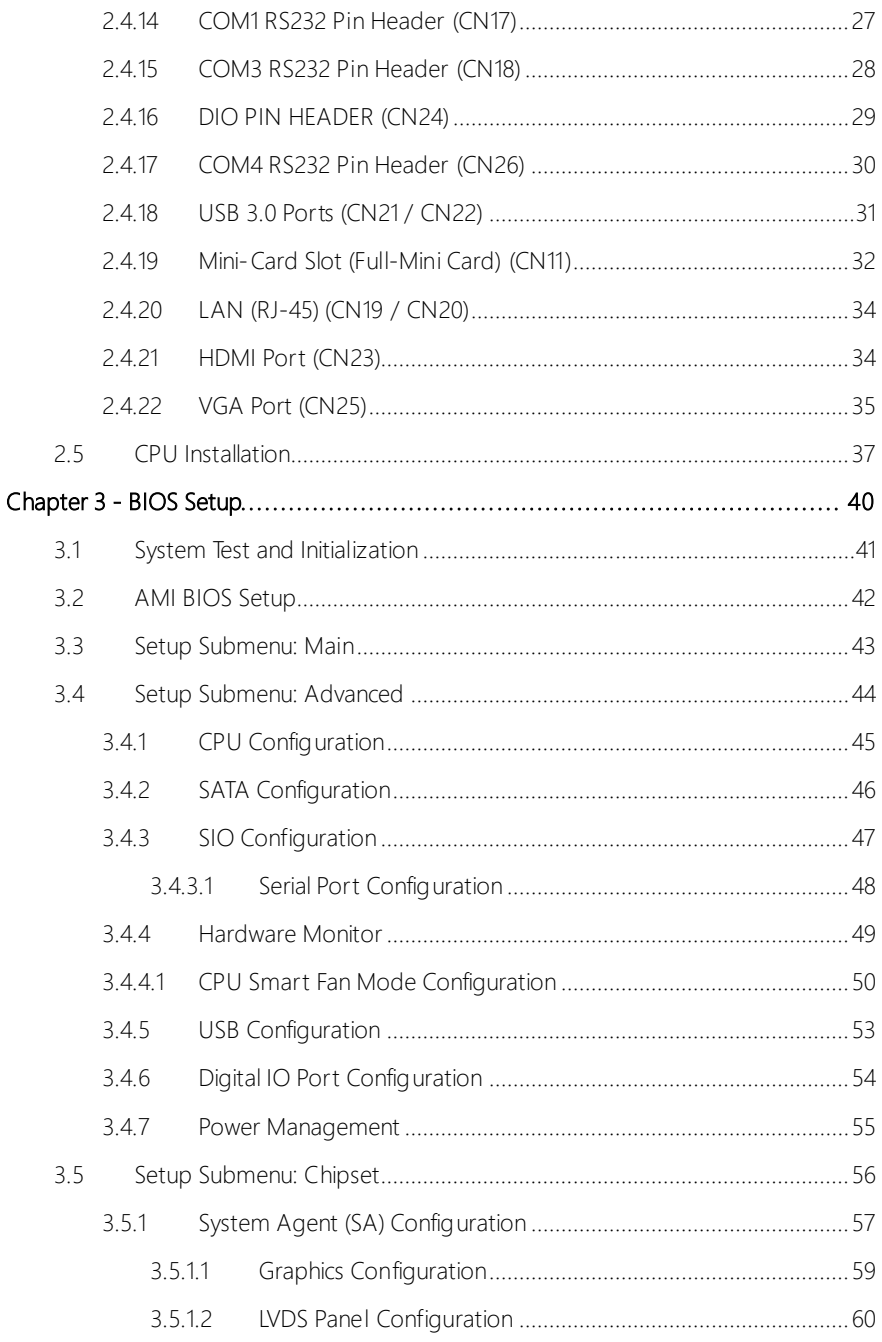

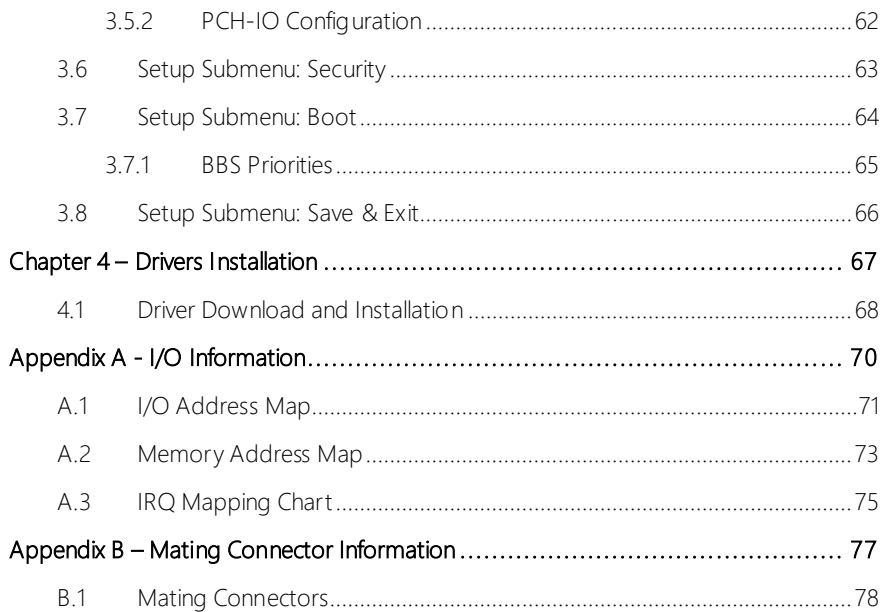

# Chapter 1

<span id="page-13-0"></span>Product Specifications

# <span id="page-14-0"></span>1.1 Specifications

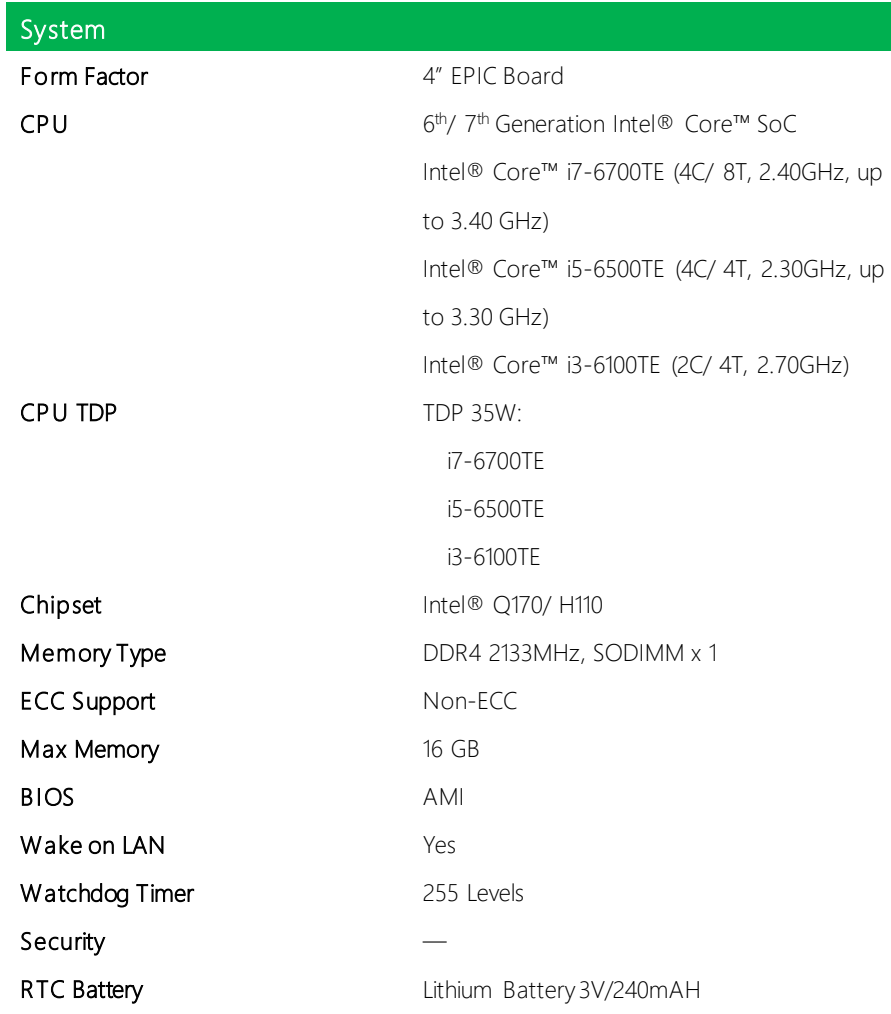

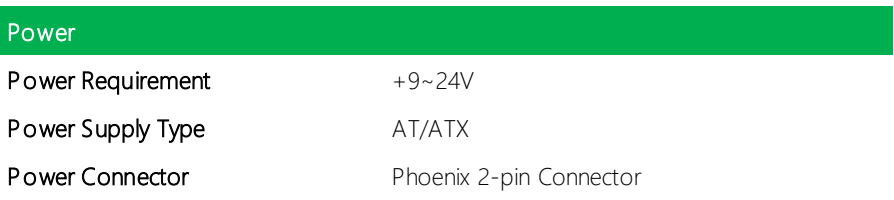

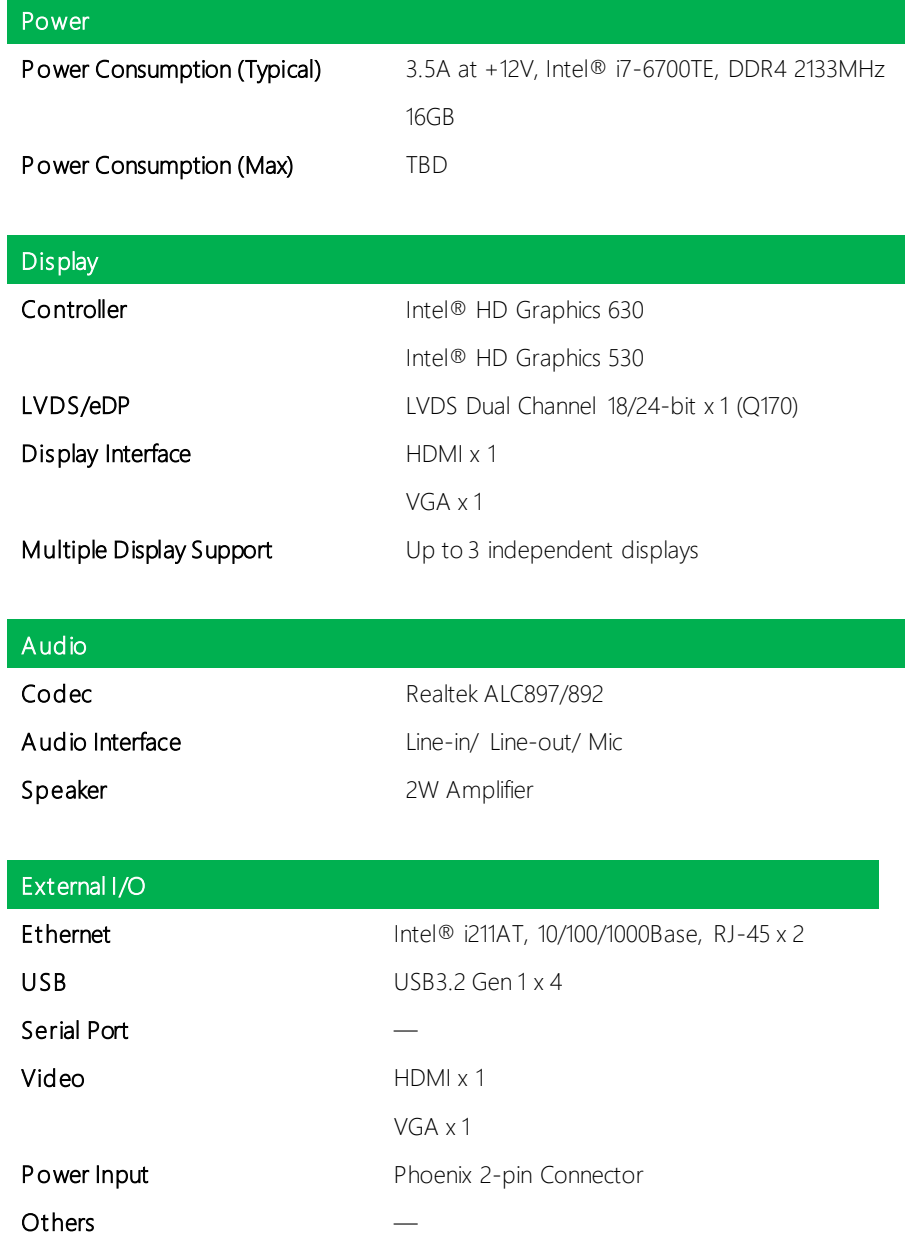

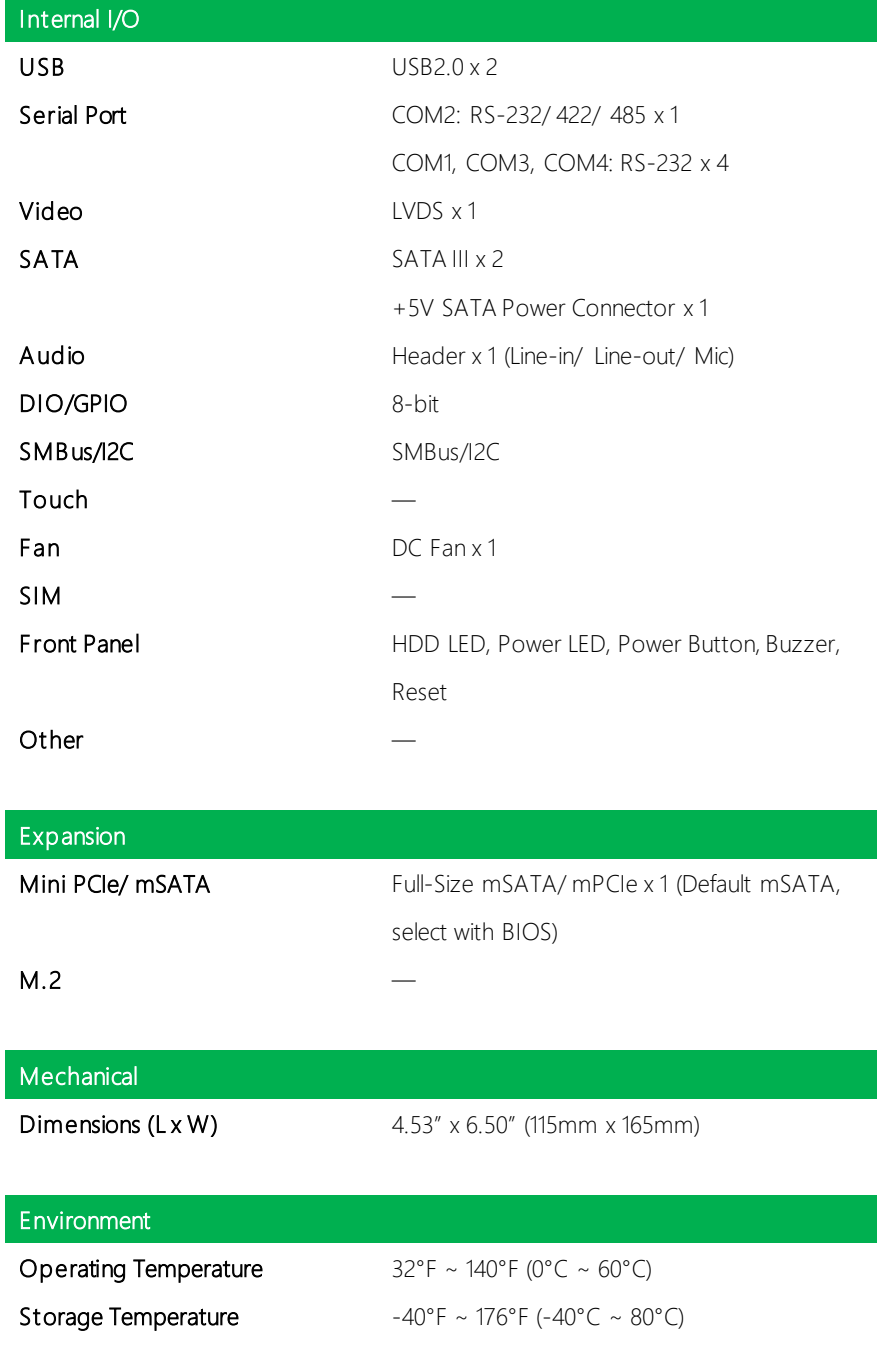

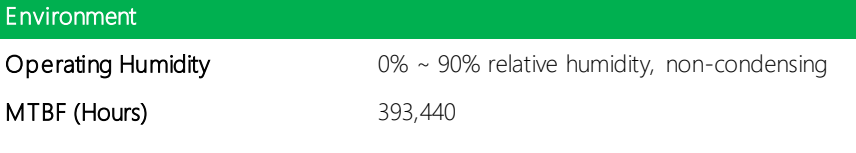

# Cer tification

EMC CE/ FCC Class A

#### <span id="page-17-0"></span>1.2 Block Diagram

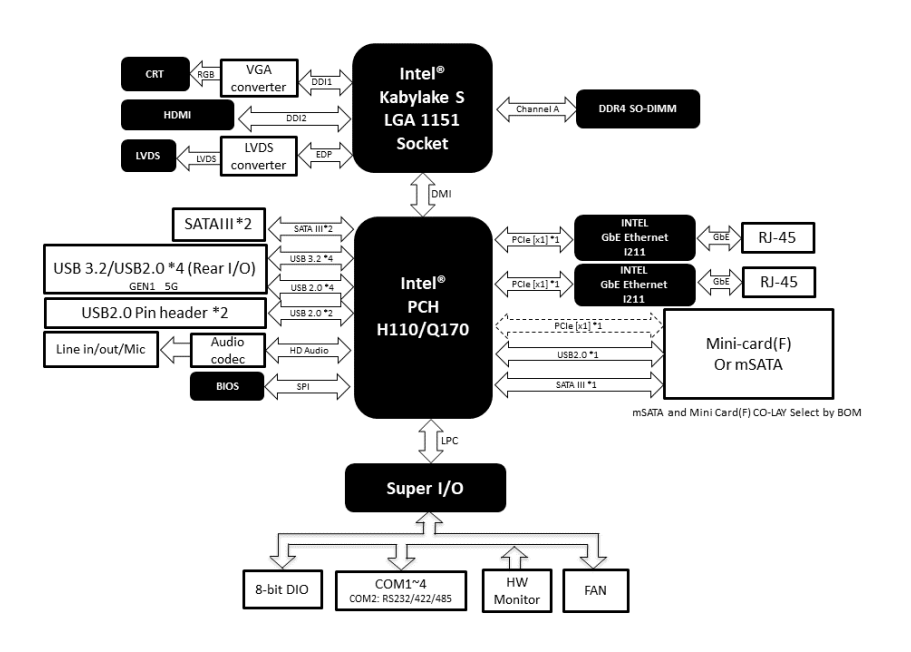

# Chapter 2

<span id="page-18-0"></span>Hardware Information

#### <span id="page-19-0"></span>2.1 Dimensions

#### Component Side

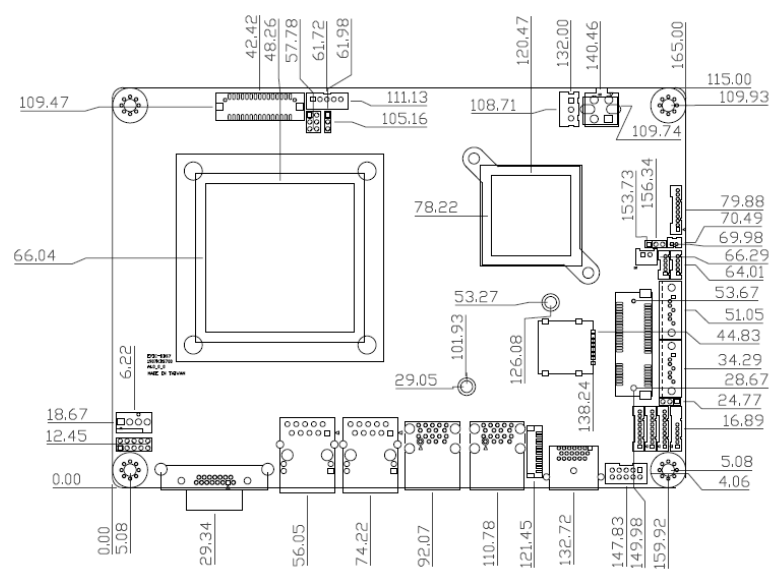

#### Solder Side

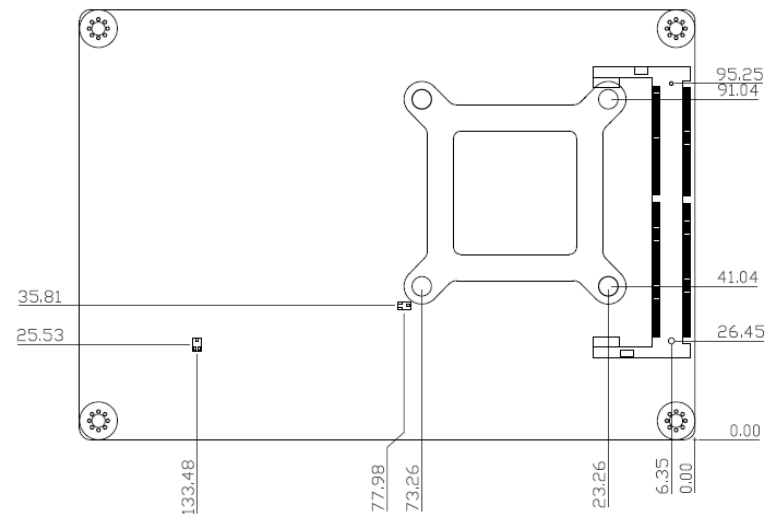

#### Side View with Thermal Solution

EPIC-KBS7-FAN01

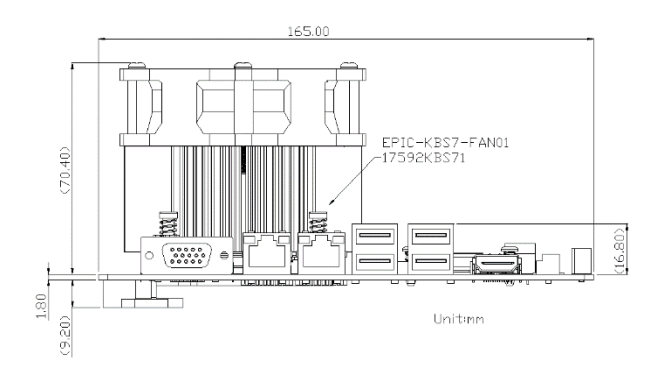

#### EPIC-KBS7-FAN02

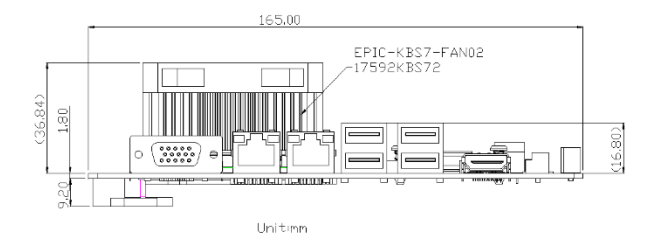

#### <span id="page-21-0"></span>2.2 Jumpers and Connectors

#### Component Side

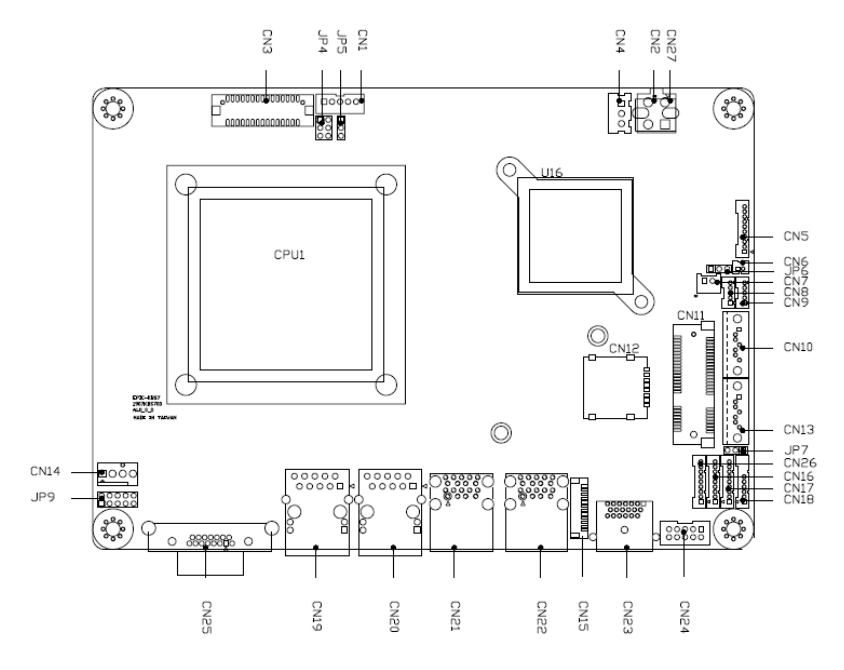

**Component Side** 

Solder Side

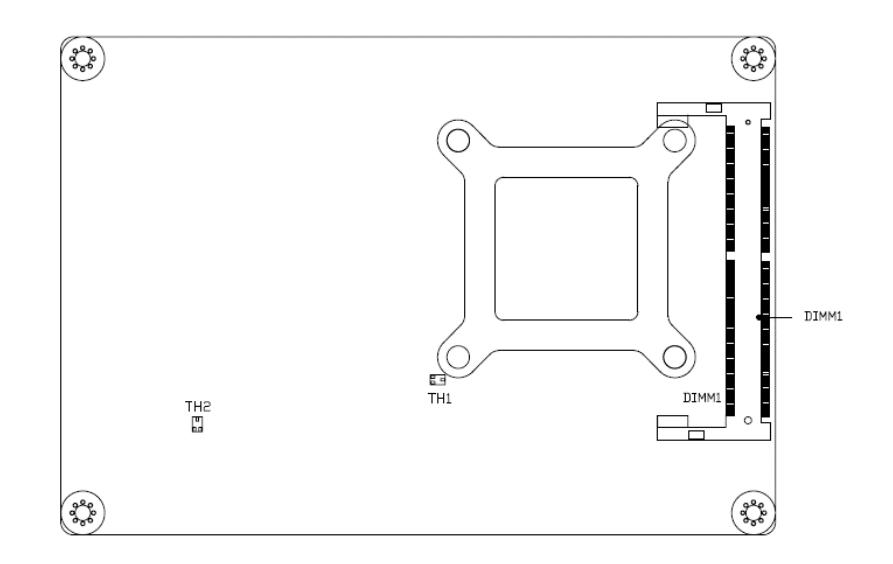

# Solder Side

#### <span id="page-23-0"></span>2.3 List of Jumpers

Please refer to the table below for all of the board's jumpers that you can configure for your application

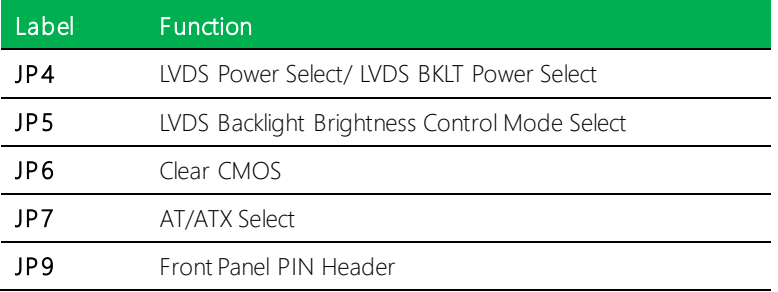

#### <span id="page-23-1"></span>2.3.1 LVDS Power Select/ LVDS BKLT Power Select (JP4)

#### LVDS Power Select +5V +3.3V (Default) LVDS BKLT Power Select  $+12V$   $+5V$  (Default)  $1$   $\Box$   $\Box$   $2$  $3\sqrt{a}\sqrt{a}$  4  $5 \sqrt{20} 6$  $1 \overline{a} \overline{a}$  2  $3\overline{a}$   $\overline{a}$  4  $5\Box$  $1$   $\Box$   $\Box$   $2$  $3 \overline{a} \overline{b}$  4  $5 \sqrt{2} \sqrt{5}$ 1 | 1 | 2 | 2  $3 \overline{$  $5$  0  $0$

Note: To prevent unwanted operation or damage to the system, do not connect pins in any other configuration than what is shown.

# <span id="page-24-0"></span>2.3.2 LVDS Backlight Brightness Control Mode Select (JP5)

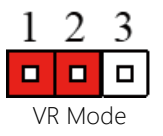

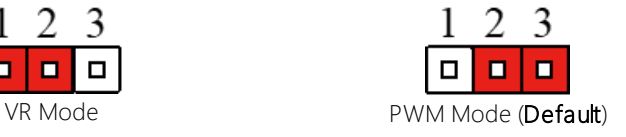

### <span id="page-24-1"></span>2.3.3 Clear CMOS (JP6)

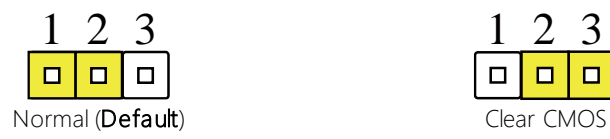

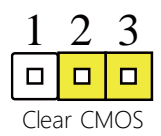

#### <span id="page-24-2"></span>2.3.4 AT/ATX Select (JP7)

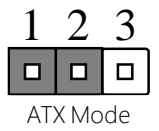

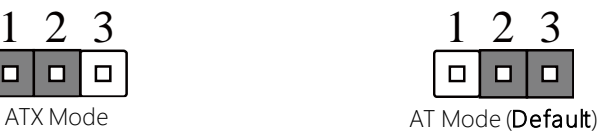

# <span id="page-25-0"></span>2.3.5 Front Panel Header (JP9)

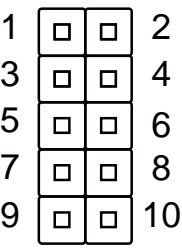

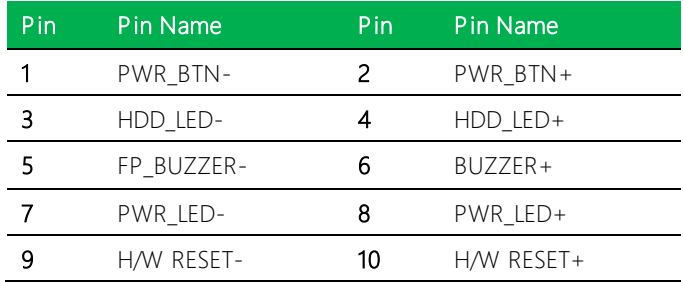

<span id="page-26-0"></span>Please refer to the table below for all of the board's connectors that you can configure for your application

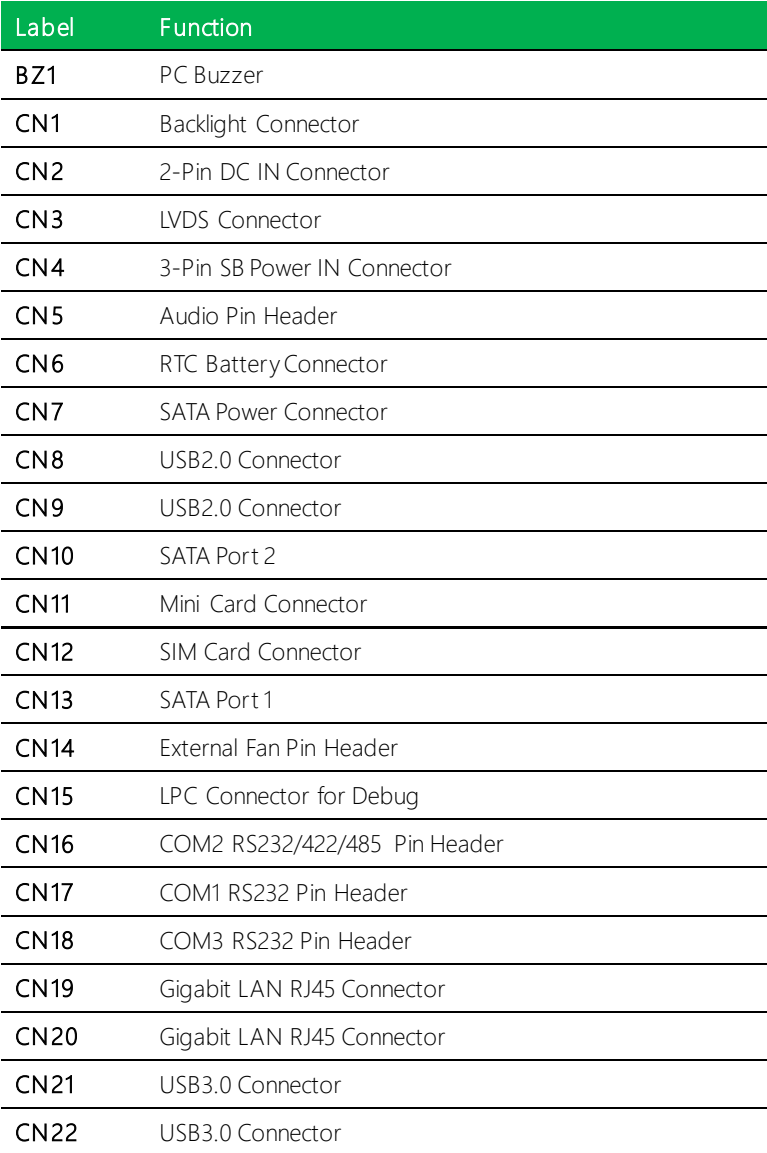

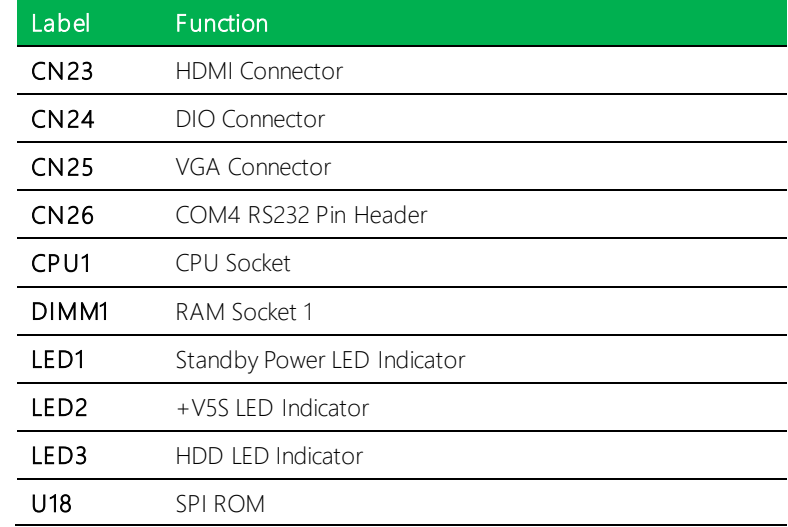

#### <span id="page-27-0"></span>2.4.1 Backlight Connector (CN1)

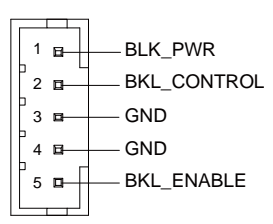

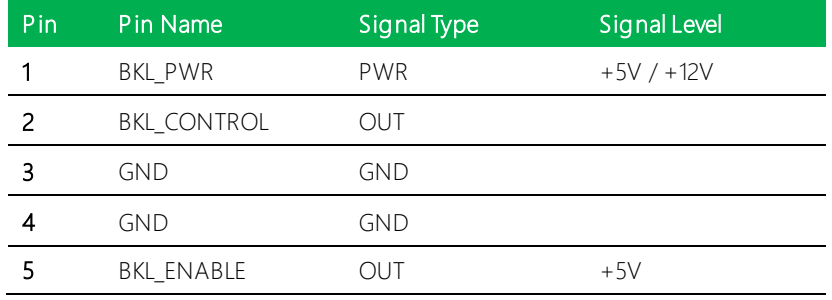

Note 1: LVDS BKL\_PWR can be set to +5V or +12V by JP4. Driving current supports up

to 2A.

Note 2: LVDS BKL\_CONTROL can be set by JP5

# <span id="page-28-0"></span>2.4.2 2-Pin DC IN Connector (CN2)

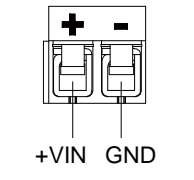

 $\overline{\mathsf{I}}$ 

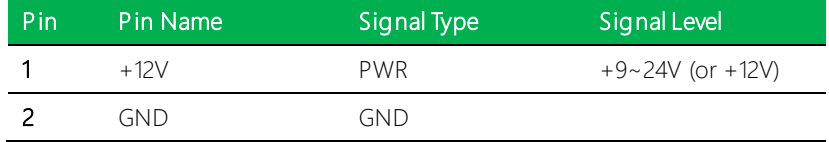

Note: Pin 1 max current rating is 9A

#### <span id="page-28-1"></span>2.4.3 LVDS Connector (CN3)

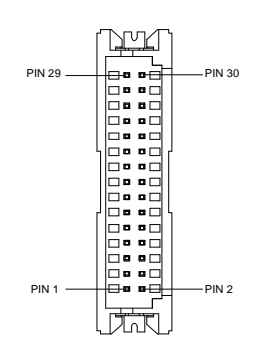

Note: LVDS LCD\_PWR can be set to +3.3V or +5V by JP4. LCD\_PWR supports max current of 2A.

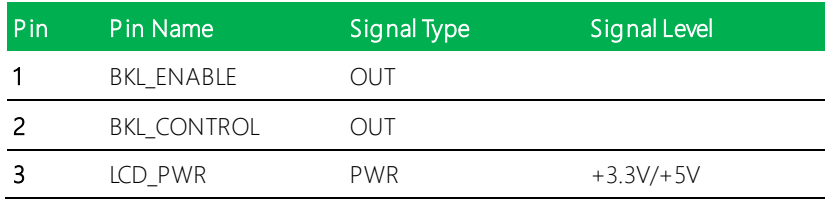

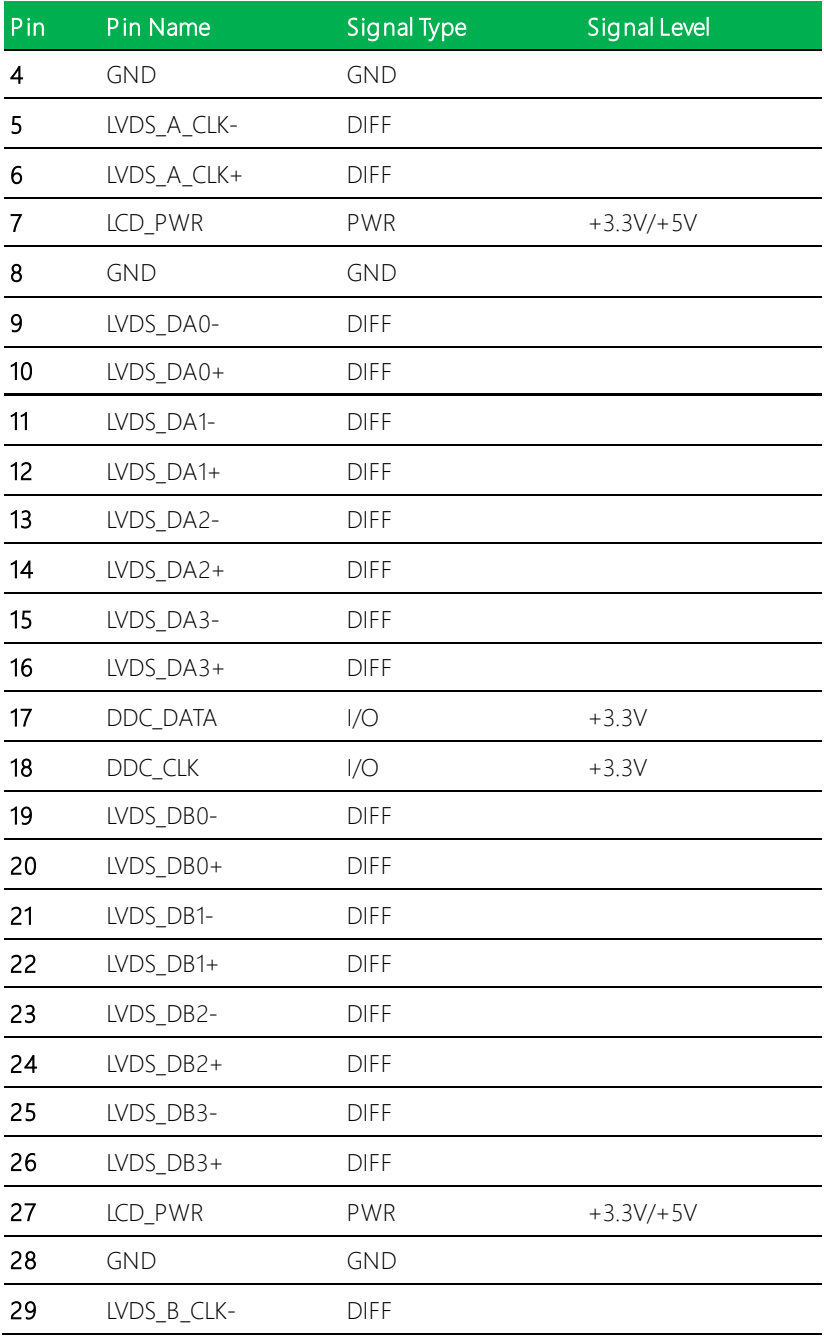

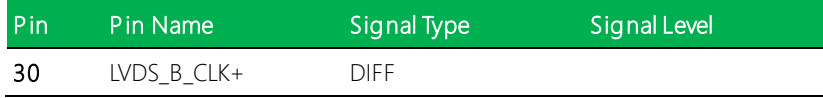

# <span id="page-30-0"></span>2.4.4 3-Pin SB Power IN Connector (CN4)

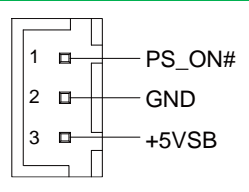

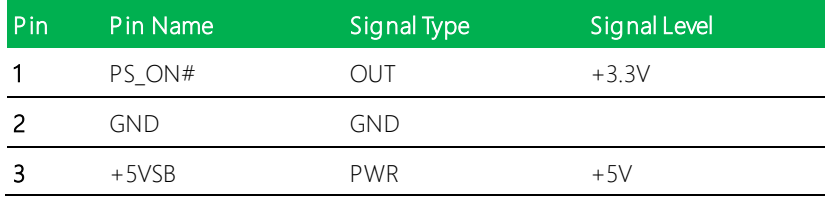

Note: Maximum current rating of Pin#3/+5VSB is 2A

#### <span id="page-31-0"></span>2.4.5 Audio Pin Header (CN5)

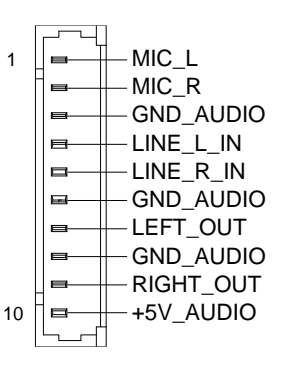

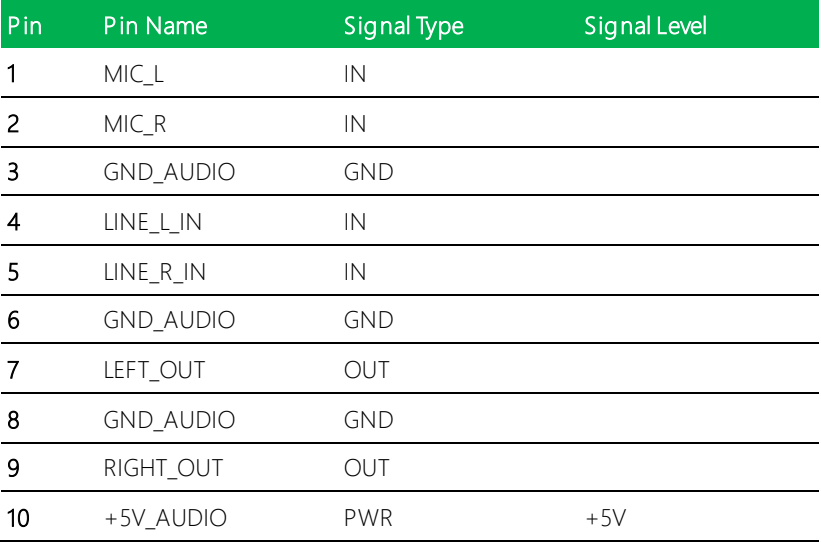

### <span id="page-32-0"></span>2.4.6 RTC Battery Connector (CN6)

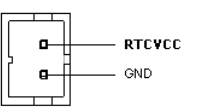

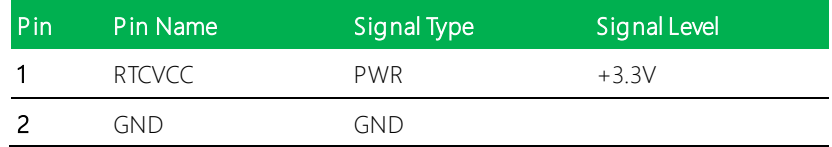

#### <span id="page-32-1"></span>2.4.7 SATA Power Connector (CN7)

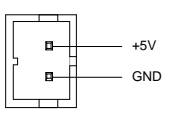

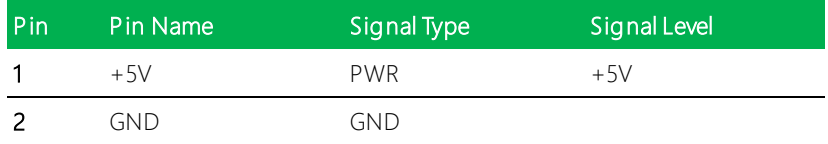

Note: +5V Output for SATA HDD max current 1A

### <span id="page-33-0"></span>2.4.8 USB2.0 Pin Header (CN8/CN9)

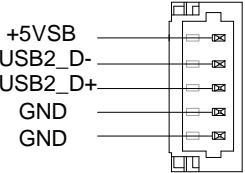

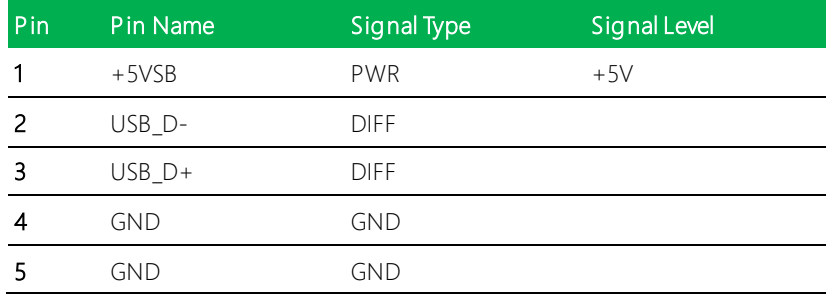

Note: USB2.0 ports support max current 0.5A

# <span id="page-33-1"></span>2.4.9 SATA Port 2 (CN10)

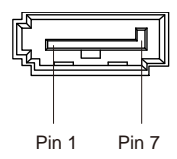

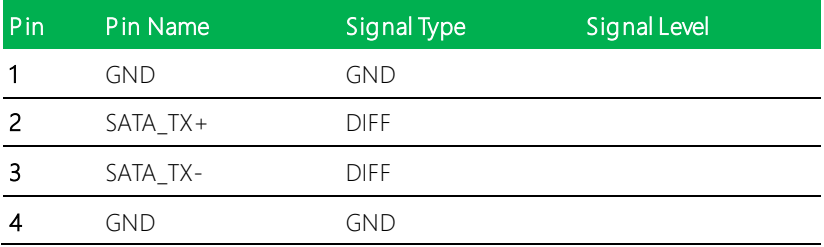

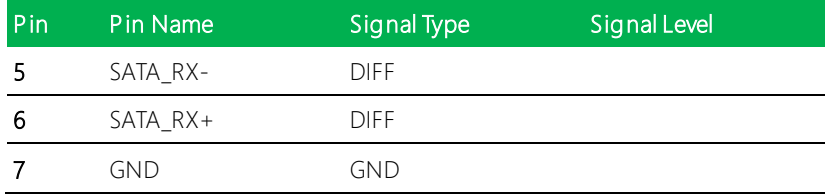

# <span id="page-34-0"></span>2.4.10 SATA Port 1 (CN13)

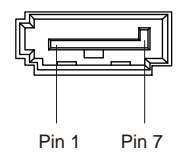

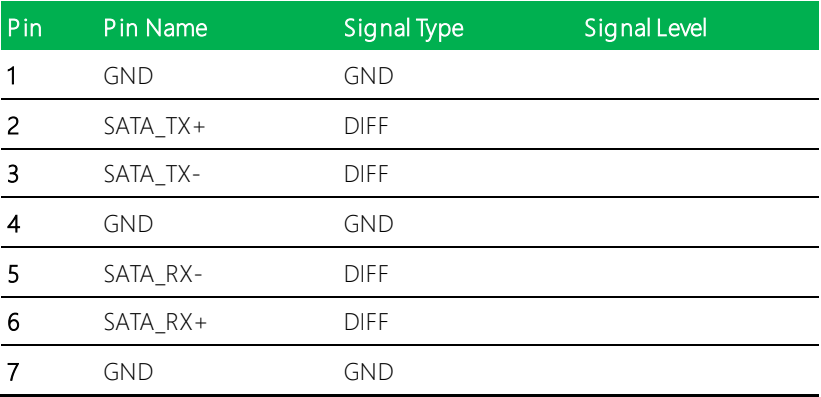

### <span id="page-35-0"></span>2.4.11 External Fan Pin Header (CN14)

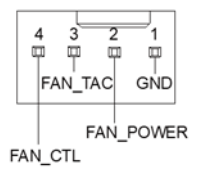

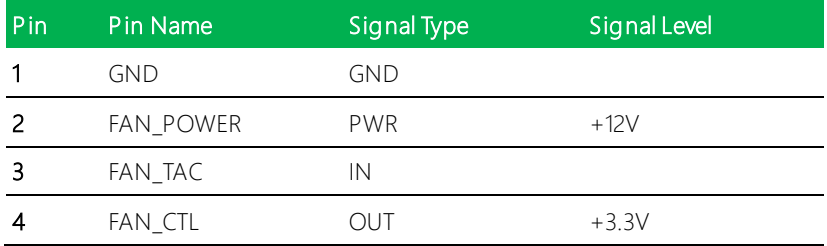

Note: +12V output for FAN power max current 2A.

#### <span id="page-35-1"></span>2.4.12 LPC Connector for Debug (CN15)

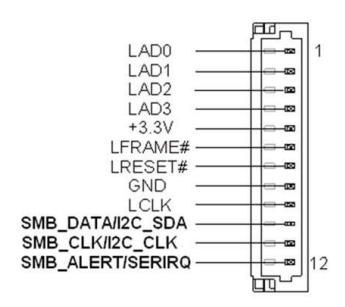

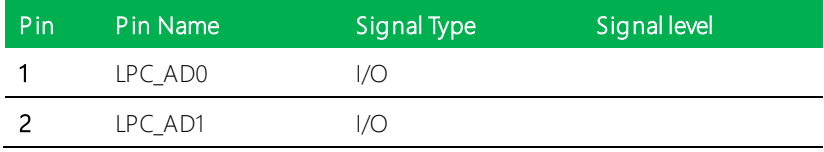
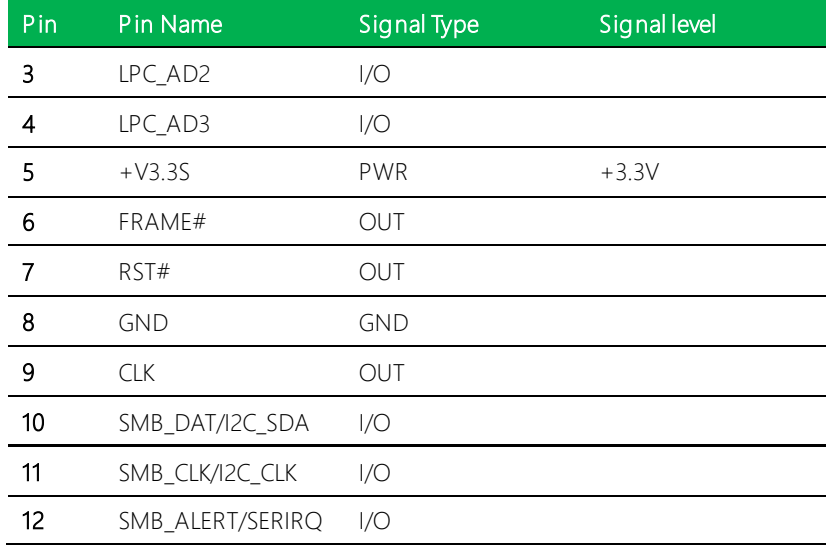

# 2.4.13 COM2 RS232/422/485 PIN Header (CN16)

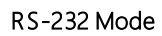

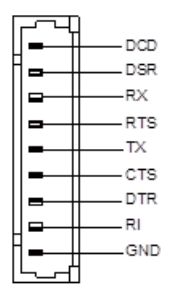

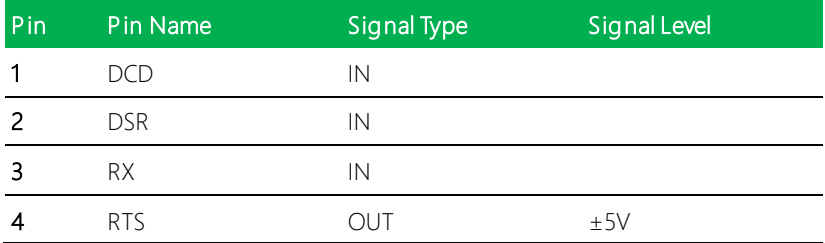

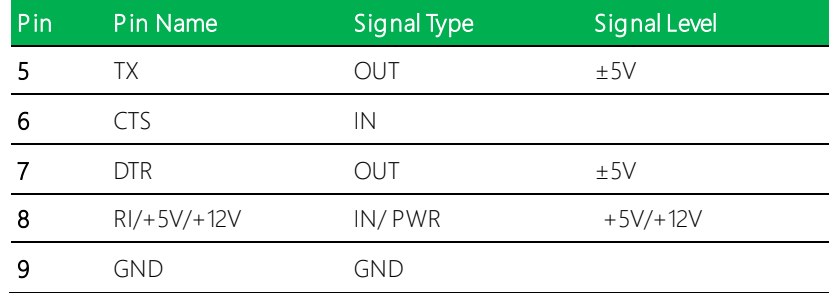

#### RS-422 Mode

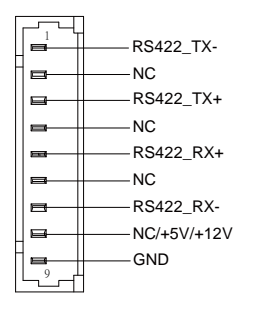

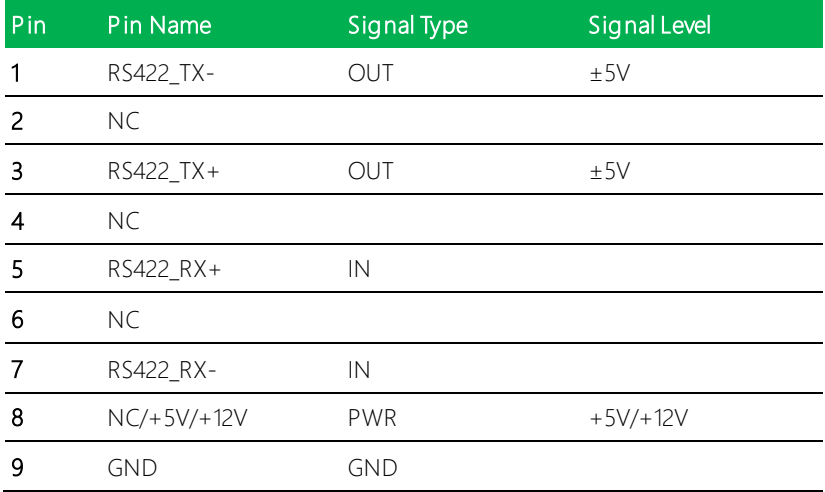

#### RS-485 Mode

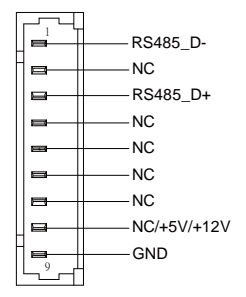

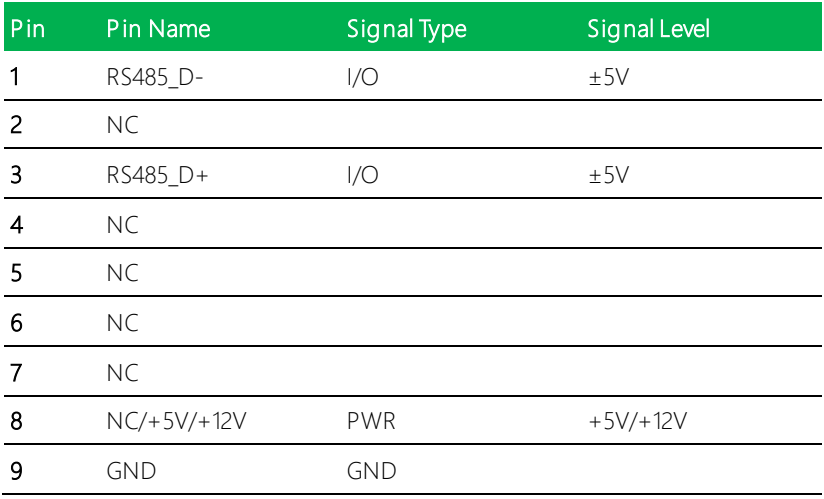

Note 1: COM4 RS-232/422/485 can be set by BIOS. Default is RS-232.

*Chapter 2 – Hardware Information 26*

# 2.4.14 COM1 RS232 Pin Header (CN17)

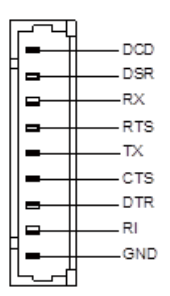

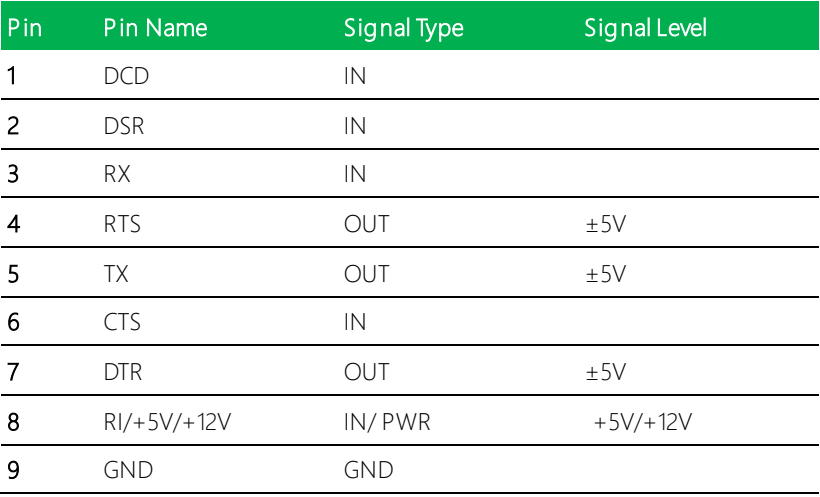

## 2.4.15 COM3 RS232 Pin Header (CN18)

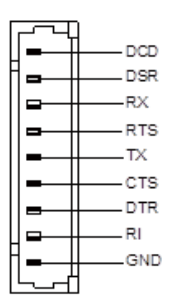

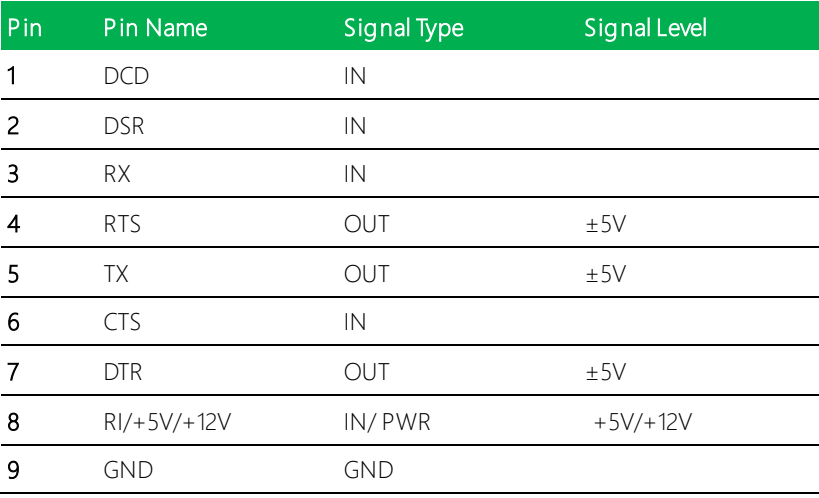

## 2.4.16 DIO PIN HEADER (CN24)

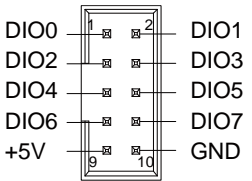

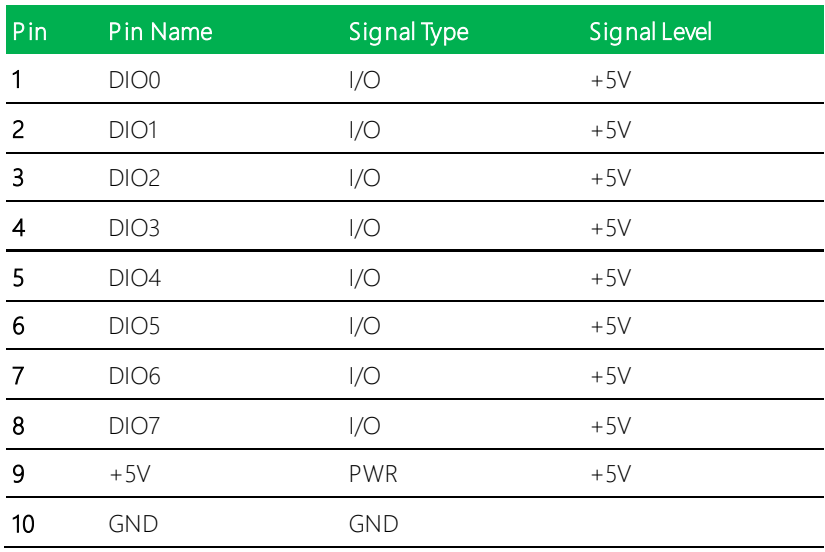

Note: Digital I/O port supports current up to 0.5A

## 2.4.17 COM4 RS232 Pin Header (CN26)

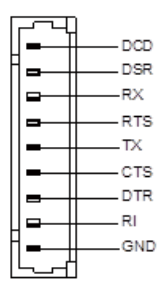

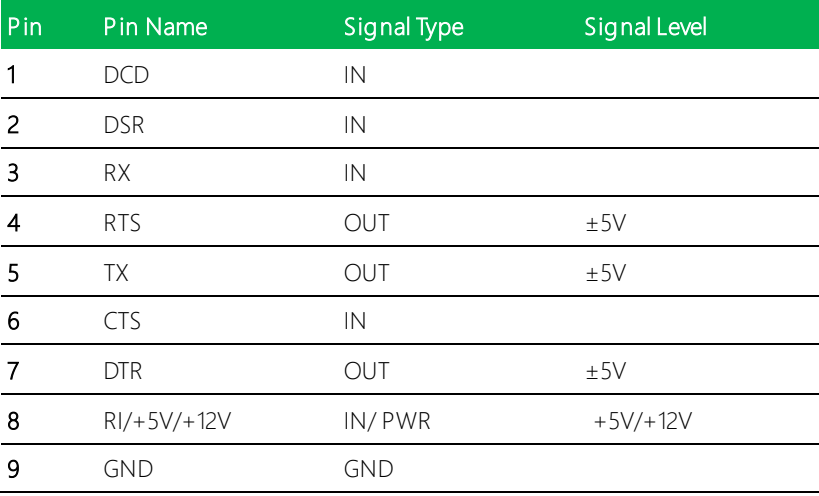

## 2.4.18 USB 3.0 Ports (CN21 / CN22)

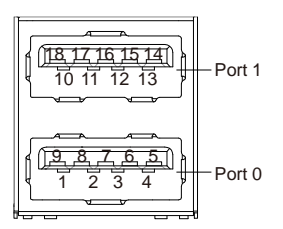

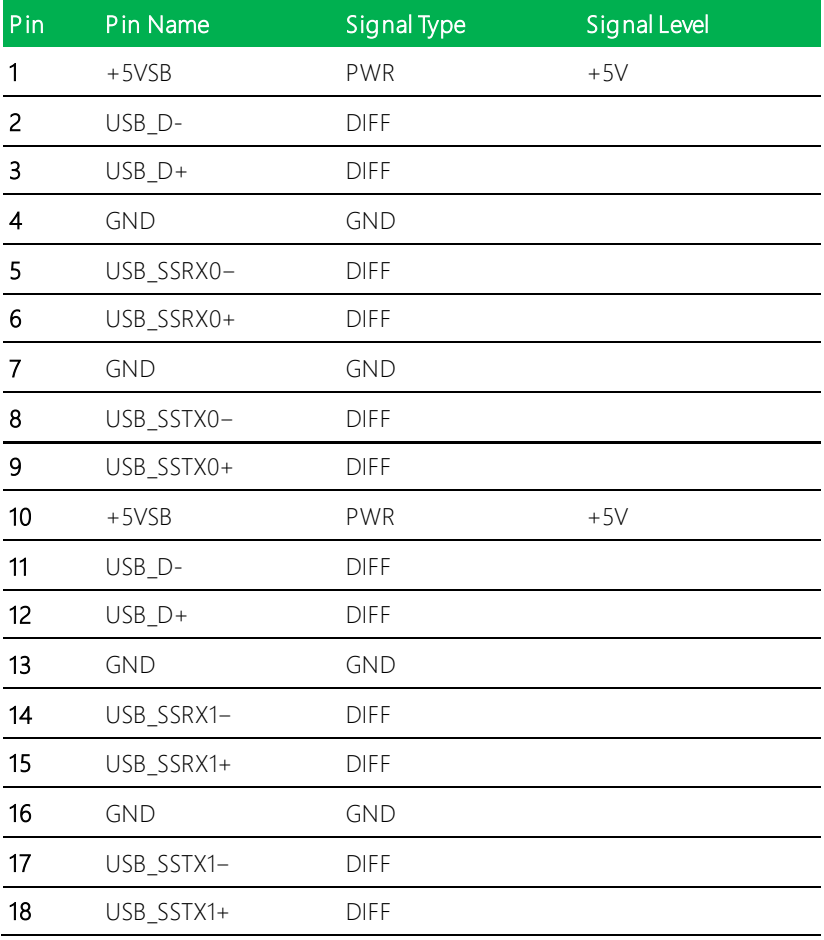

Note: USB3.0 Ports support current up to 1A

## 2.4.19 Mini-Card Slot (Full-Mini Card) (CN11)

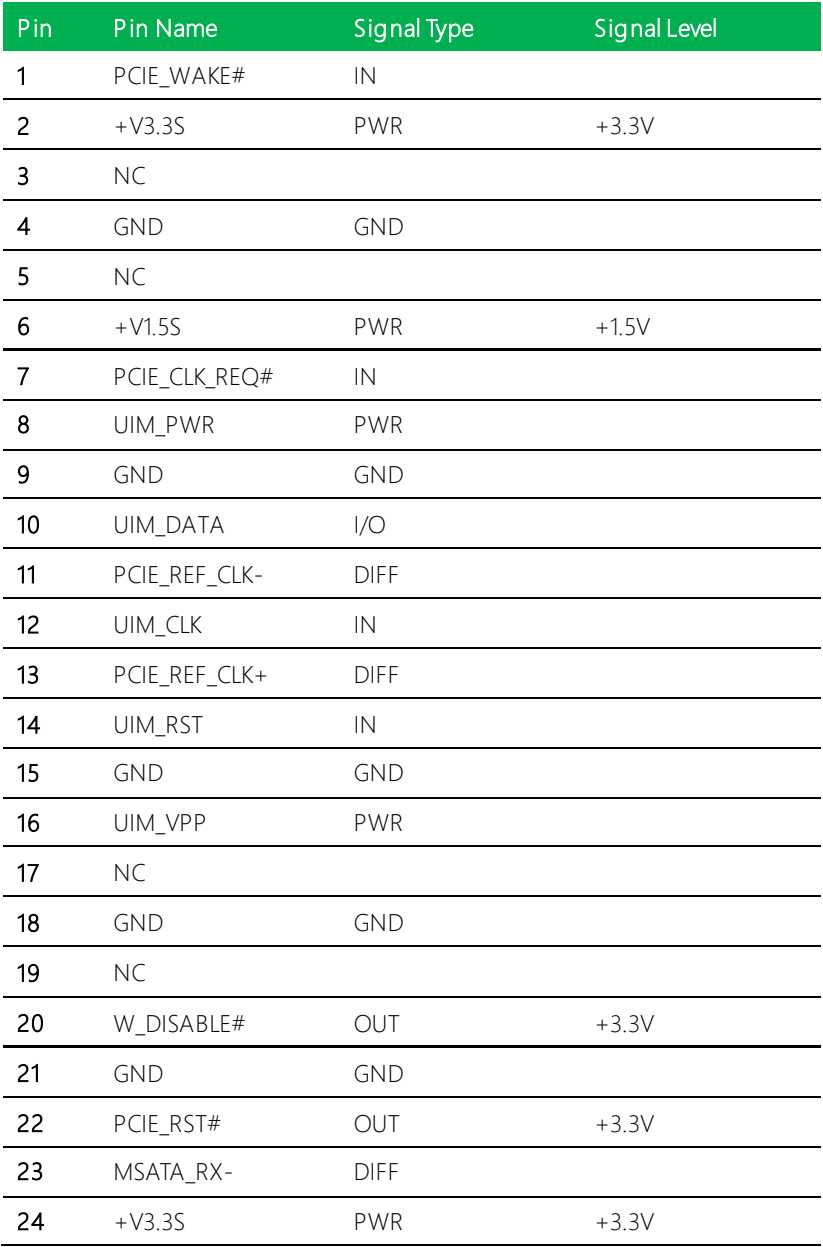

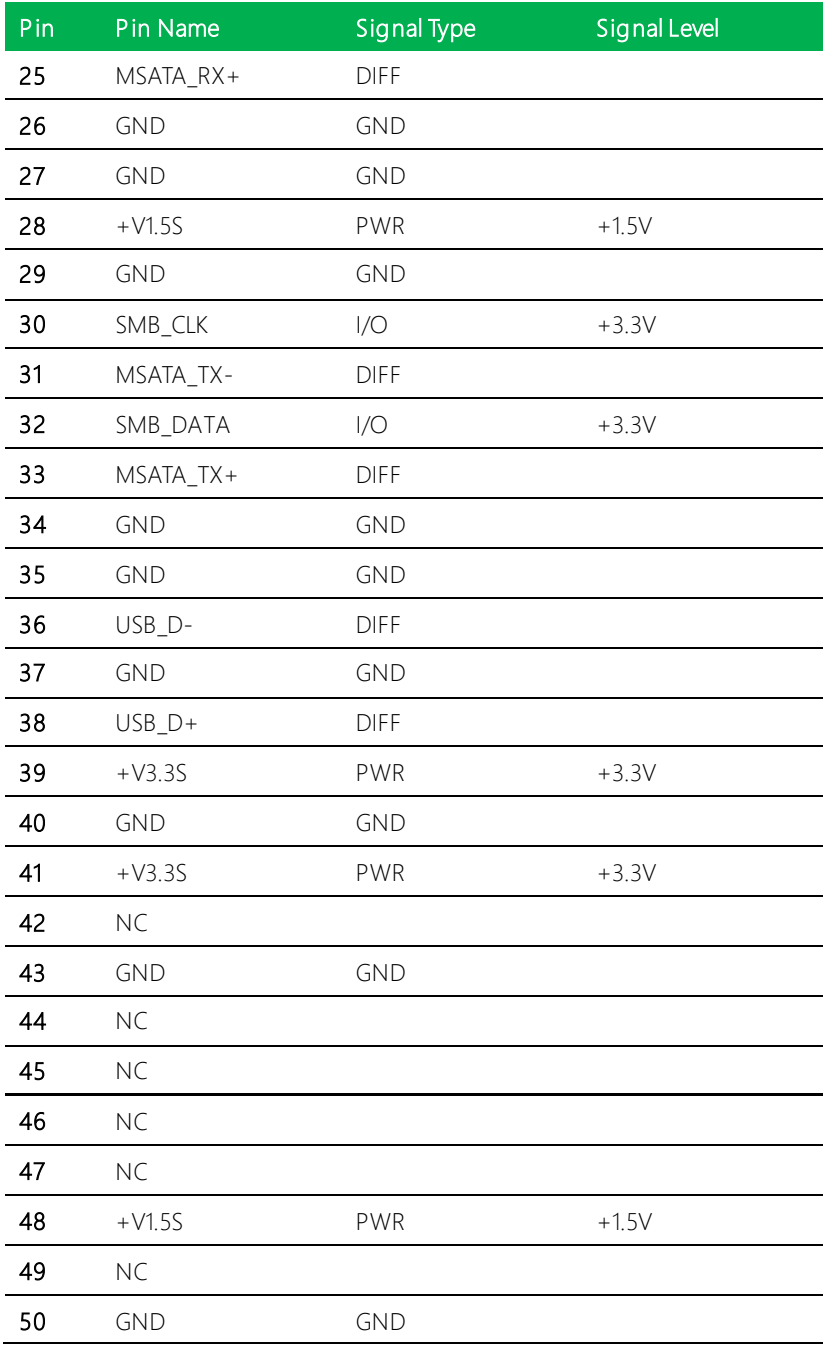

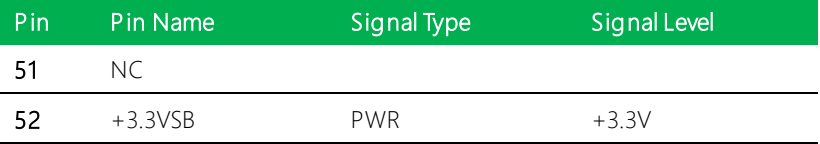

# 2.4.20 L AN (RJ-45) (CN19 / CN20)

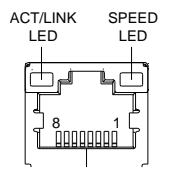

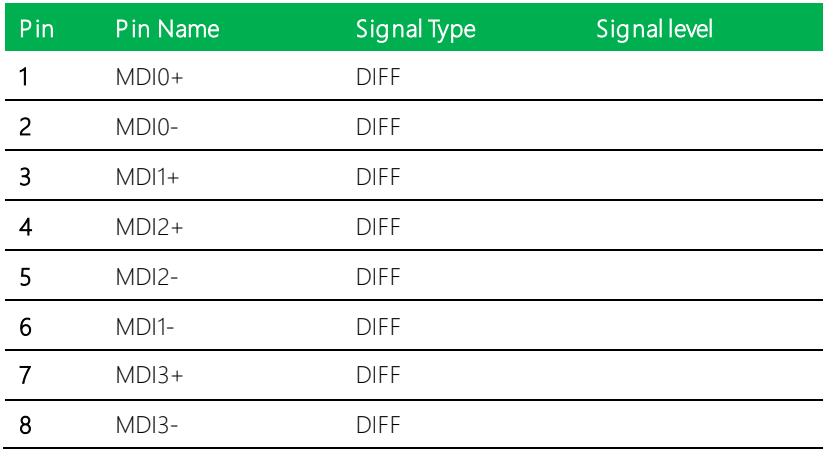

## 2.4.21 HDMI Port (CN23)

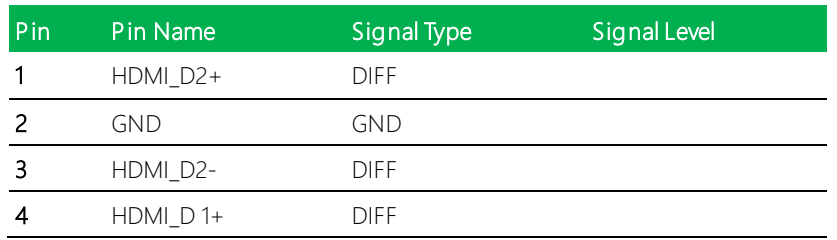

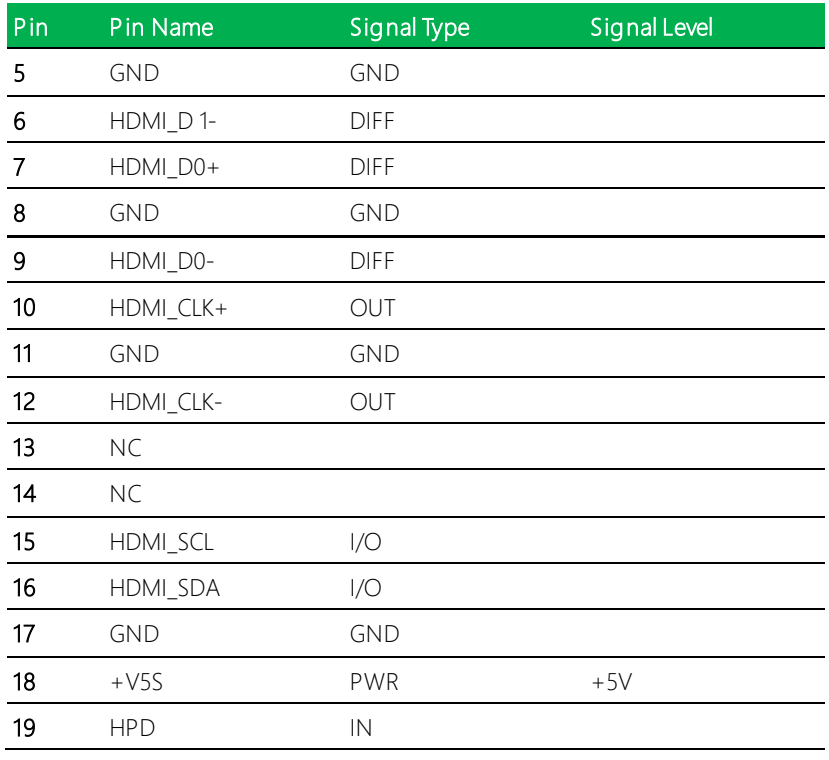

# 2.4.22 VGA Port (CN25)

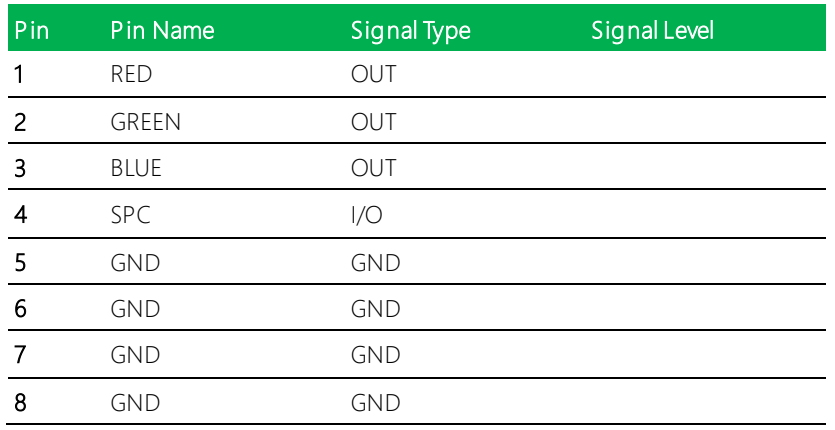

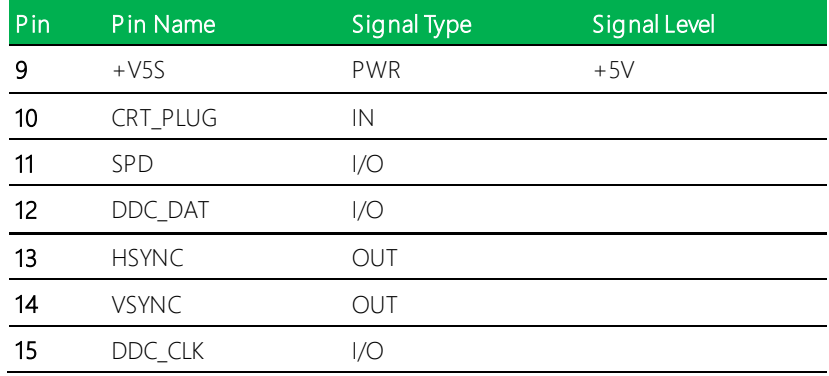

## 2.5 CPU Installation

Before beginning CPU Installation, ensure the system is shut down (not in rest or sleep mode) and the power cord is disconnected. Have the Intel Kaby Lake or Skylake-S FCLGA 1151 processor ready (max. TDP 35W).

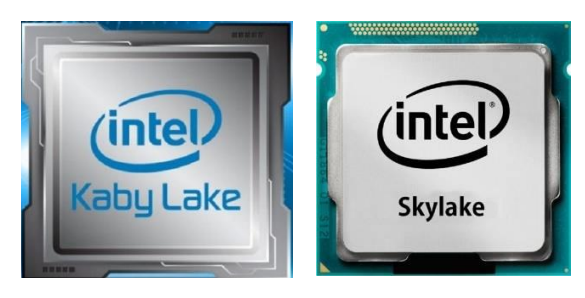

Step 1: Remove the plastic cover from the CPU socket as shown below.

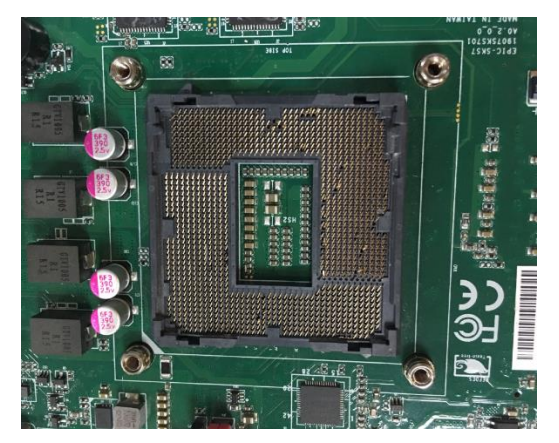

#### Step 2: Place the CPU in the socket, lining up the tabs as shown.

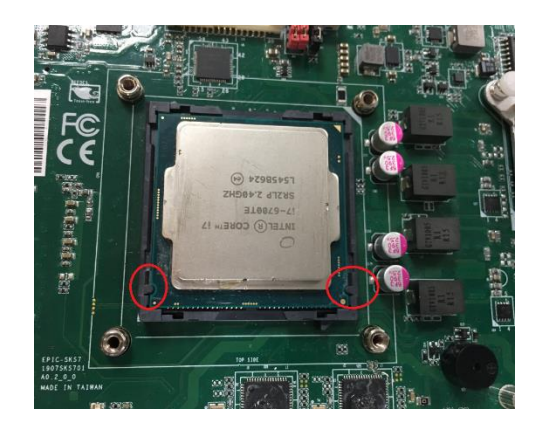

Step 3: Place the bracket onto the standoffs. Make sure to align as shown.

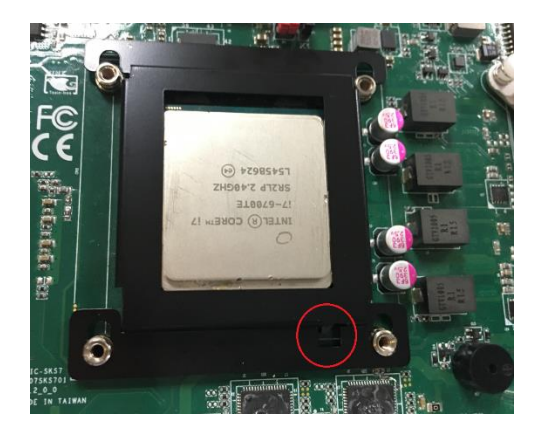

Step 4: Slide the cover as shown to fit the bracket onto the standoffs.

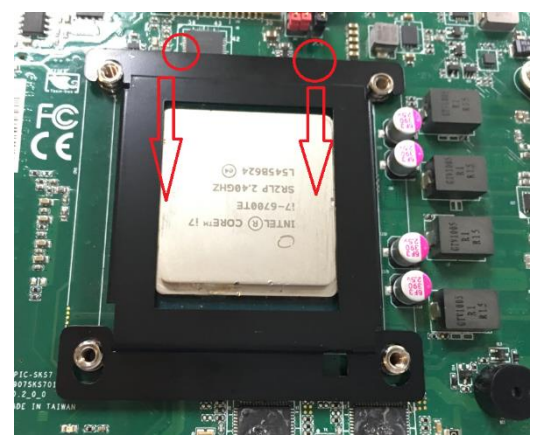

Step 5: Stick the sponge on the PCB in order to secure the metal cover.

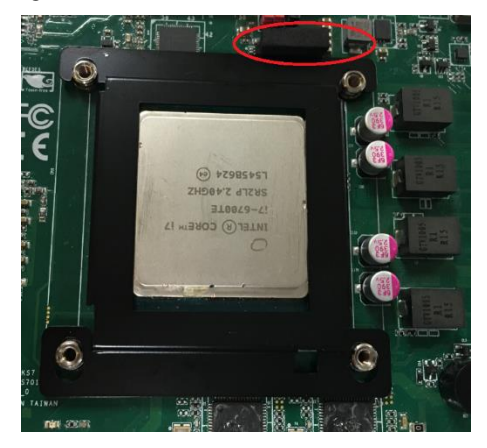

Notes regarding the benefits of the bracket:

Special Surface Treatment: The CPU bracket cover is treated with an

electrophoretic deposition and insulation feature for better EMC protection.

More Secure CPU: The bracket cover provides a more secure mount to hold

CPU in place when disassembling cooler/thermal solution.

Better Thermal Performance: The bracket cover provides the CPU with more heat spreading, allowing for better, more reliable performance.

# Chapter 3

BIOS Setup

#### 3.1 System Test and Initialization

These routines test and initialize board hardware. If the routines encounter an error during the tests, you will either hear a few short beeps or see an error message on the screen. There are two kinds of errors: fatal and non-fatal. The system can usually continue the boot up sequence with non-fatal errors.

System configuration verification

These routines check the current system configuration stored in the CMOS memory and BIOS NVRAM. If system configuration is not found or system configuration data error is detected, system will load optimized default and re-boot with this default system configuration automatically.

There are four situations in which you will need to setup system configuration:

- 1. You are starting your system for the first time
- 2. You have changed the hardware attached to your system
- 3. The system configuration is reset by Clear-CMOS jumper

4. The CMOS memory has lost power and the configuration information has been erased.

The COM-BT CMOS memory has an integral lithium battery backup for data retention. However, you will need to replace the complete unit when it finally runs down.

#### 3.2 AMI BIOS Setup

AMI BIOS ROM has a built-in Setup program that allows users to modify the basic system configuration. This type of information is stored in battery-backed CMOS RAM and BIOS NVRAM so that it retains the Setup information when the power is turned off. Entering Setup

Power on the computer and press <Del>or <ESC> immediately. This will allow you to enter Setup.

Main – Date and time can be set here. Press < Tab > to switch between date elements

Advanced – Access and configure advanced processor options and features.

Chipset – Chipset and host bridge options and features

Boot – Set boot options including boot priority and Quiet Boot option

Security – The setup administrator password can be set here

Save & Exit -Save your changes and exit the program

# 3.3 Setup Submenu: Main

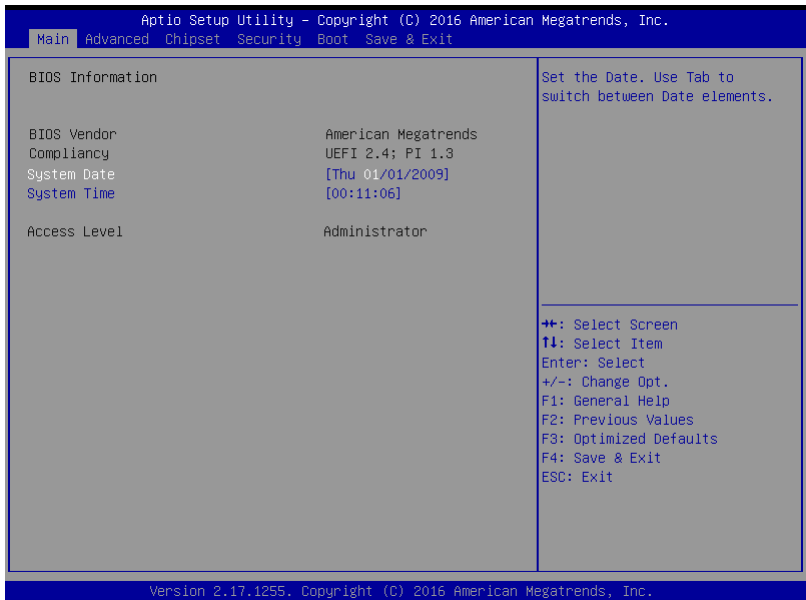

# 3.4 Setup Submenu: Advanced

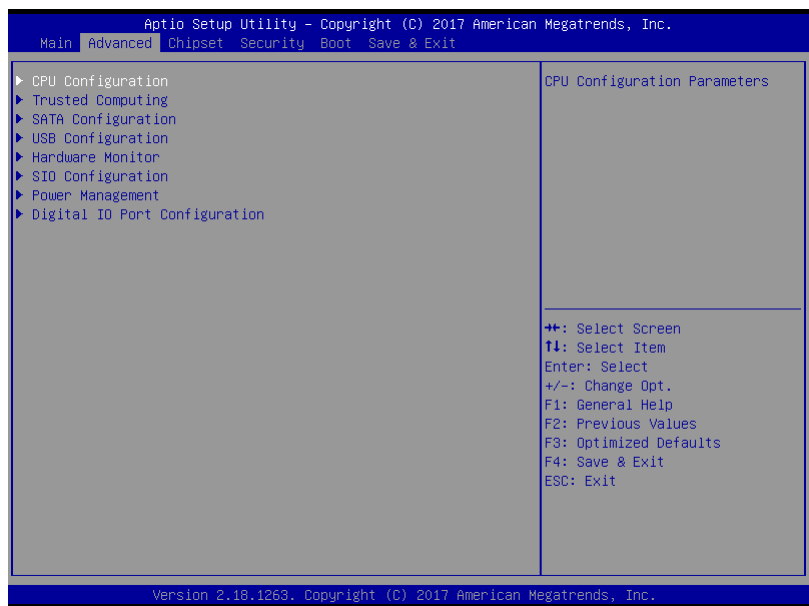

# 3.4.1 CPU Configuration

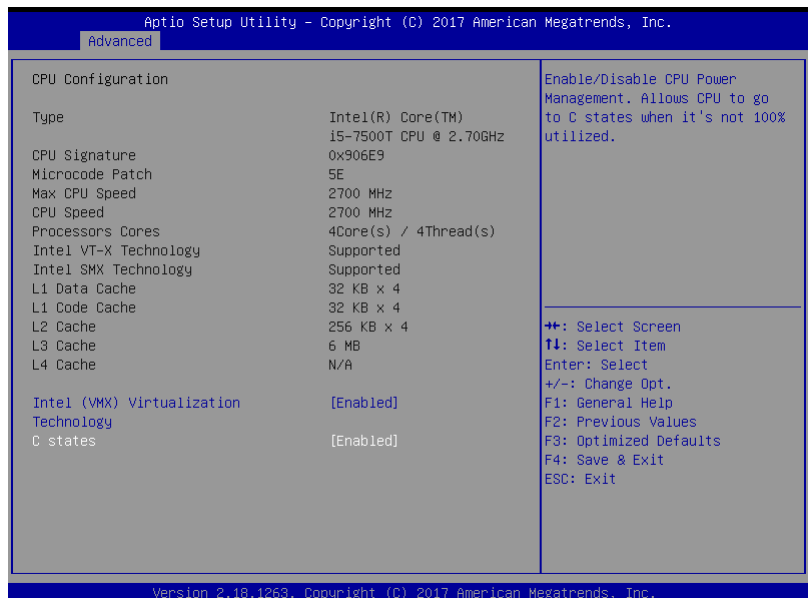

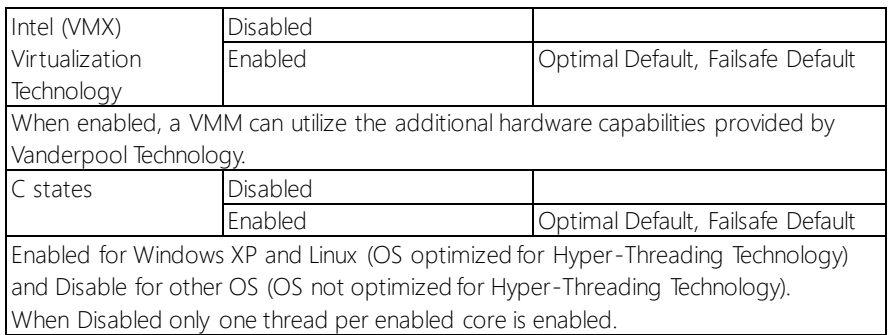

# 3.4.2 SATA Configuration

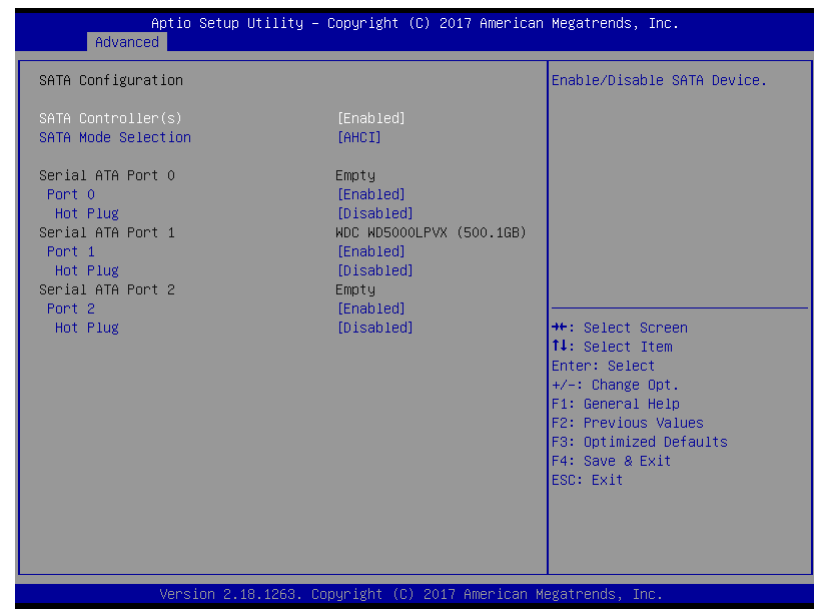

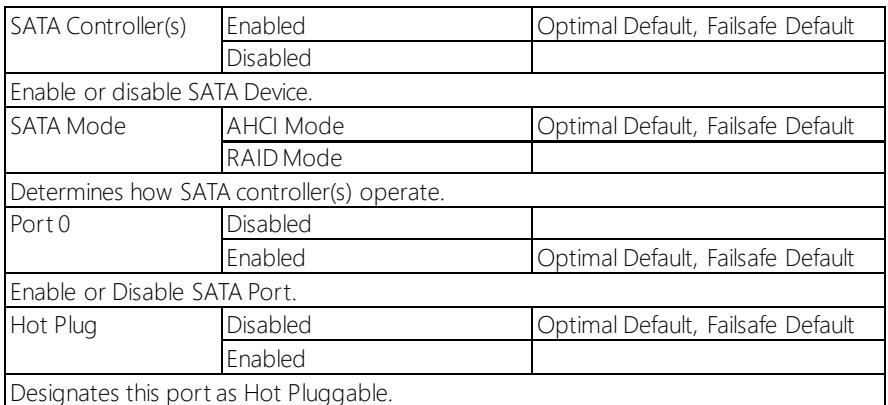

# 3.4.3 SIO Configuration

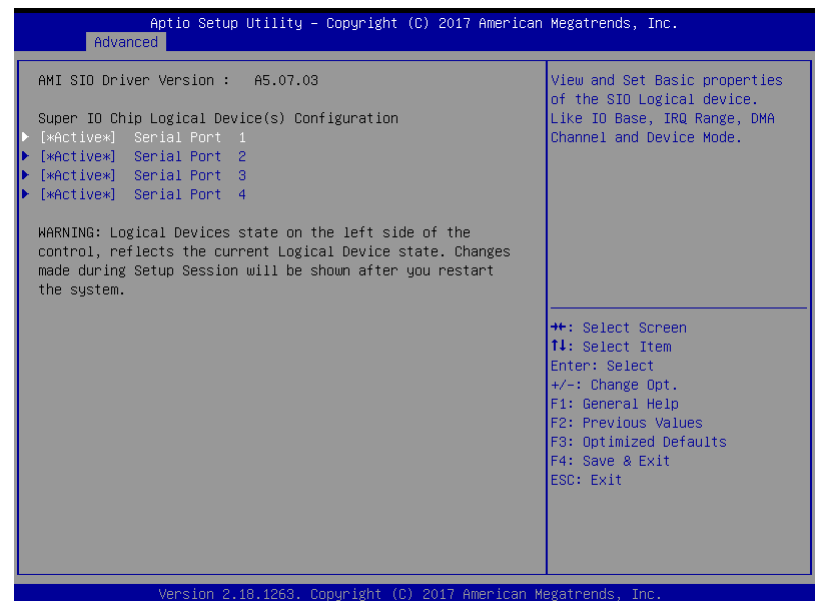

# 3.4.3.1 Serial Port Configuration

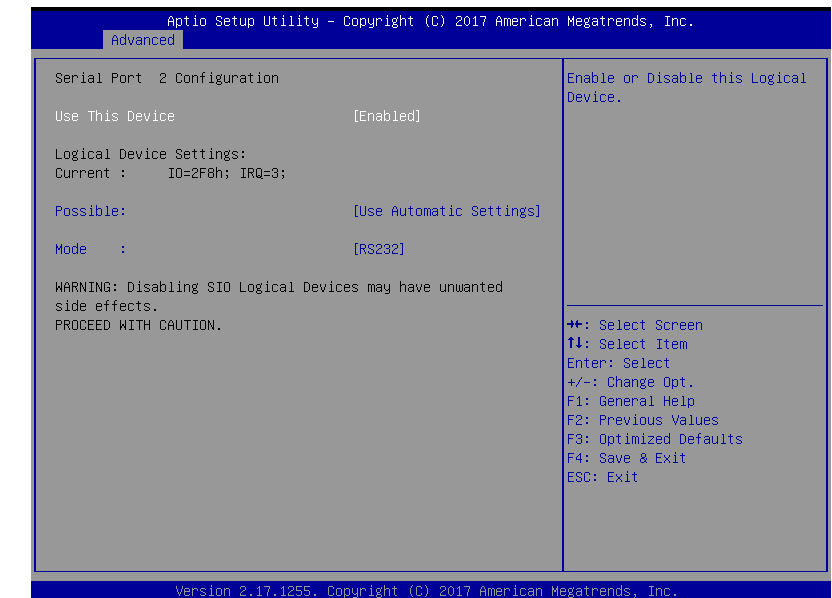

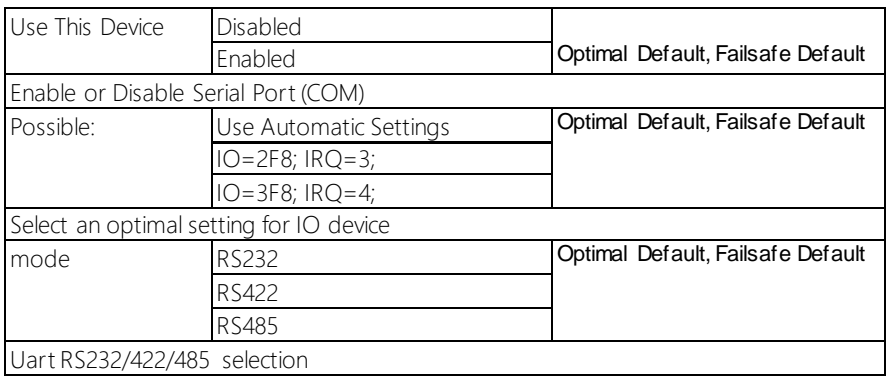

# 3.4.4 Hardware Monitor

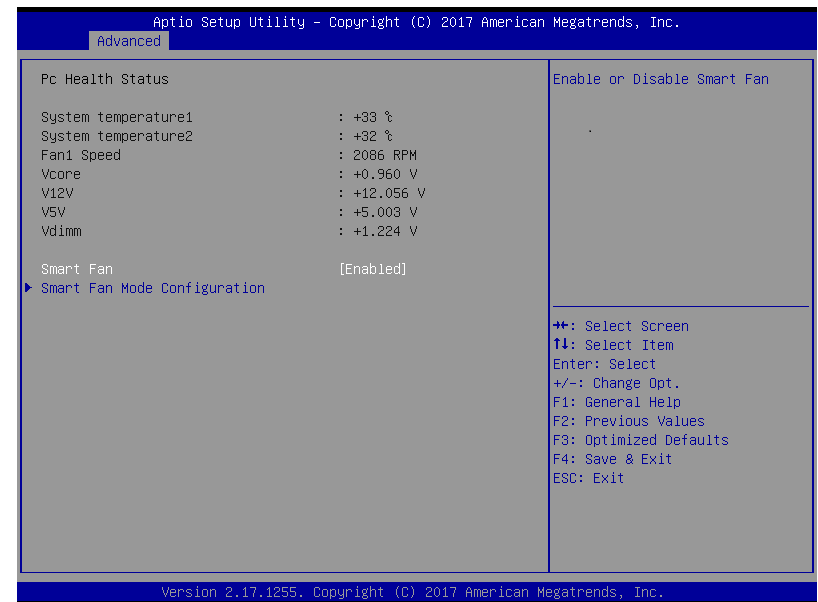

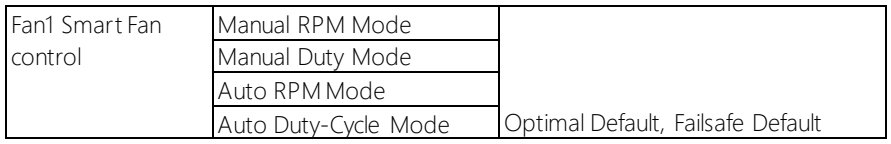

## 3.4.4.1 CPU Smart Fan Mode Configuration

#### Manual RPM Mode

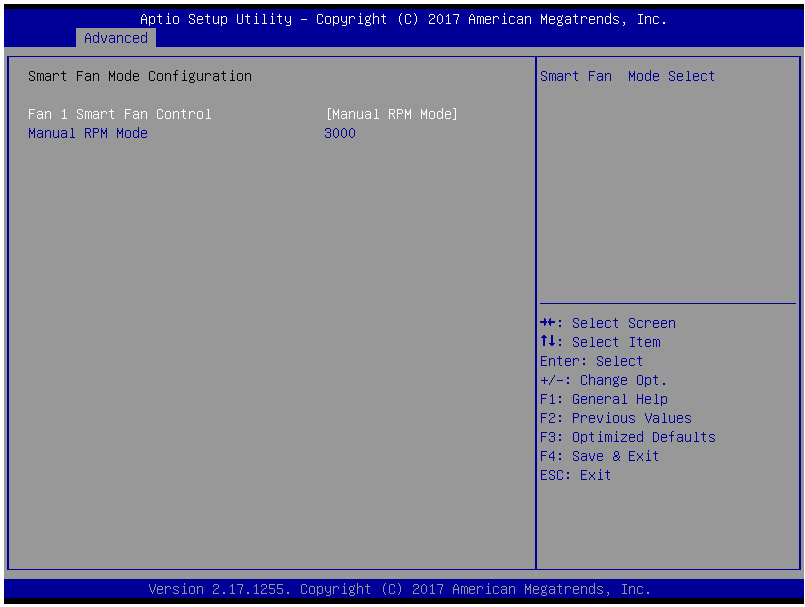

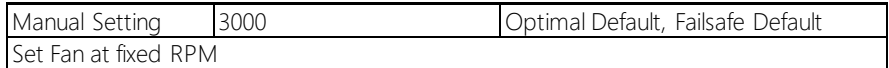

## Manual Duty Mode

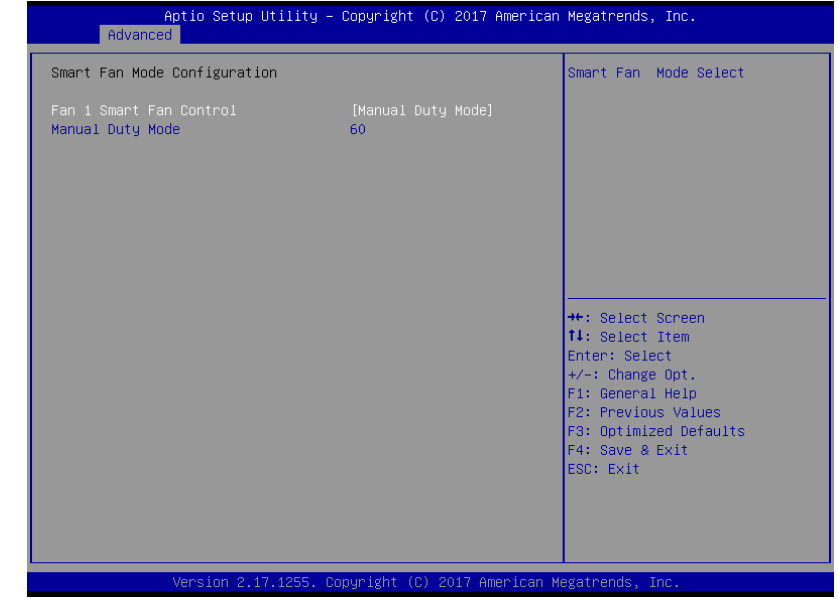

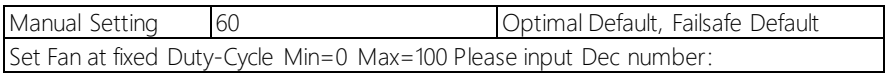

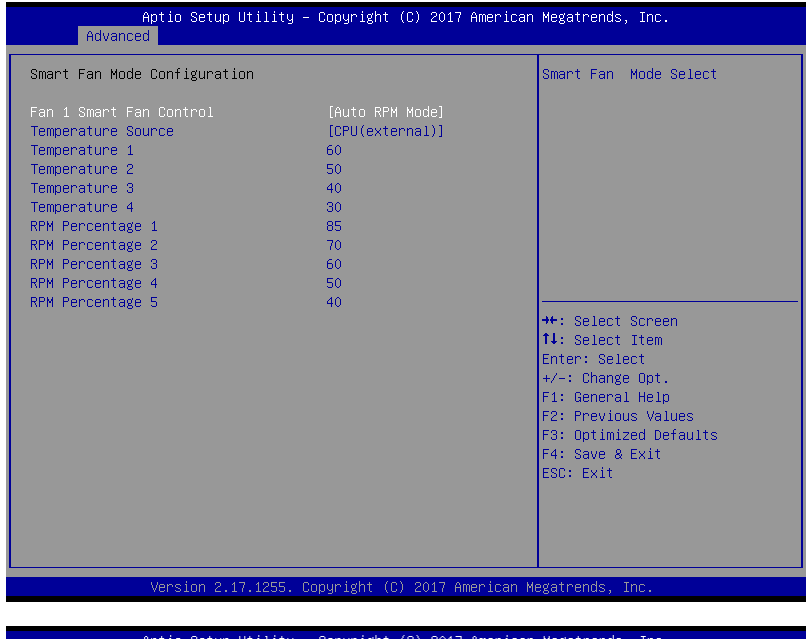

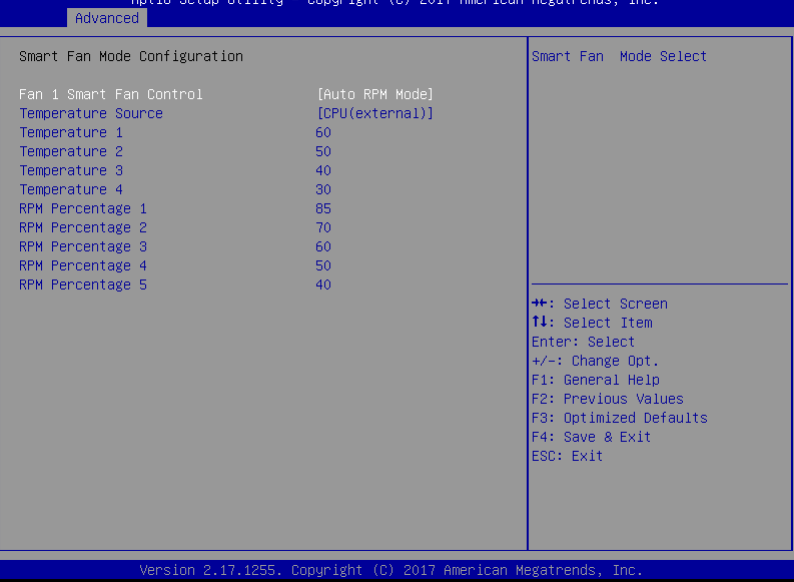

# 3.4.5 USB Configuration

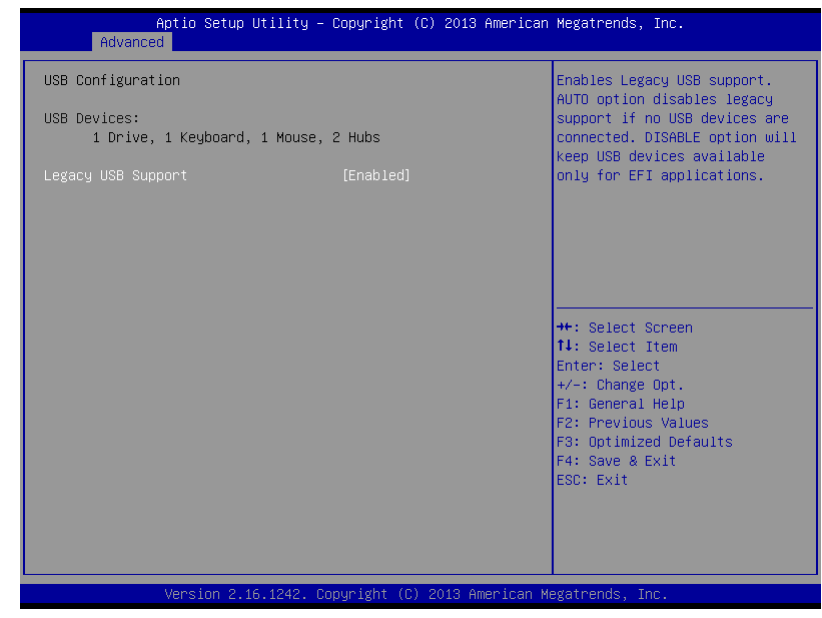

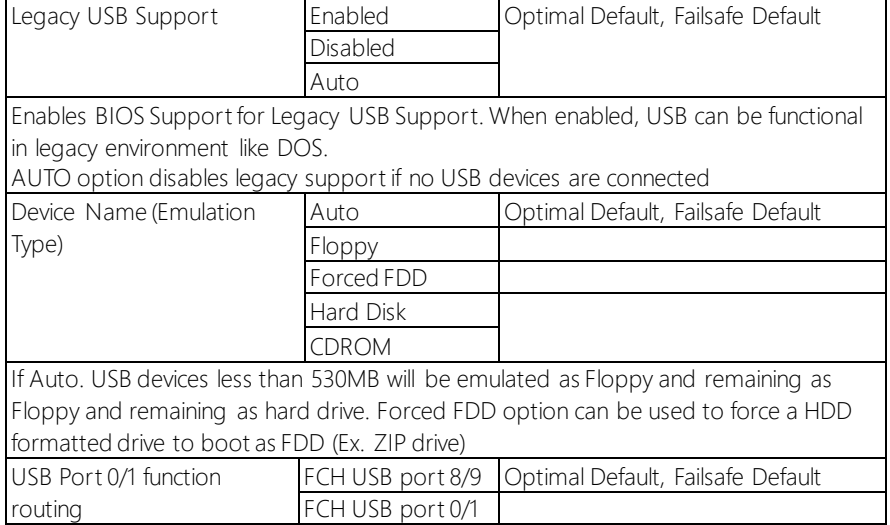

## 3.4.6 Digital IO Port Configuration

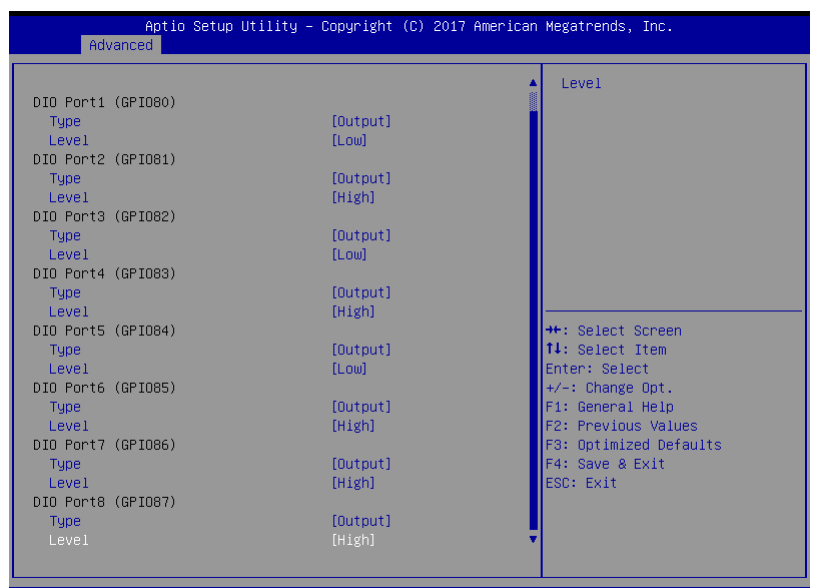

Version 2.17.1255. Copyright (C) 2017 American Megatrends, Inc

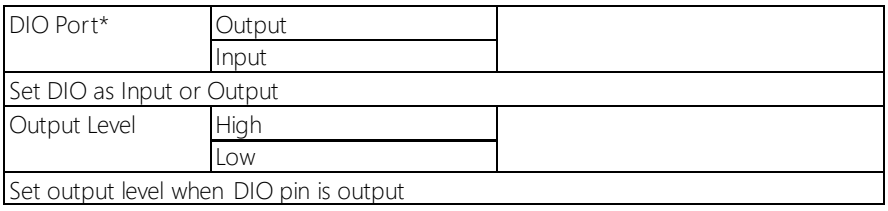

## 3.4.7 Power Management

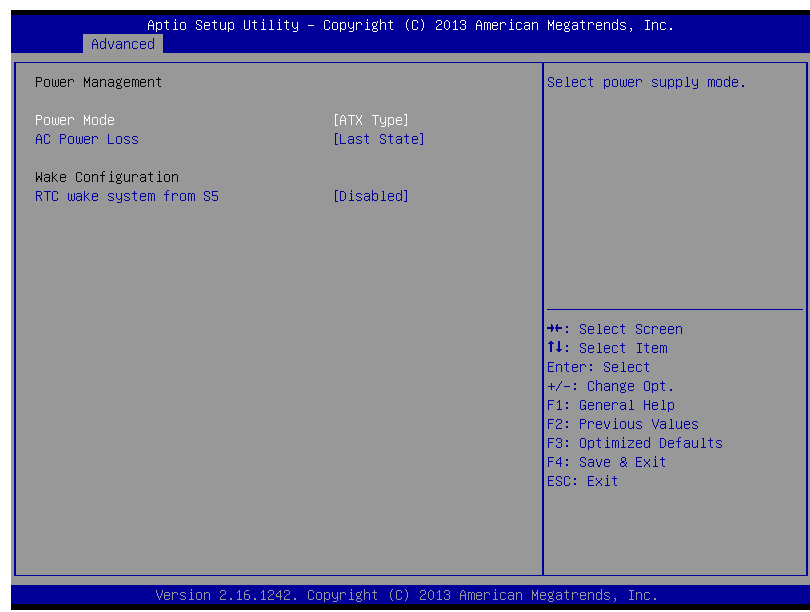

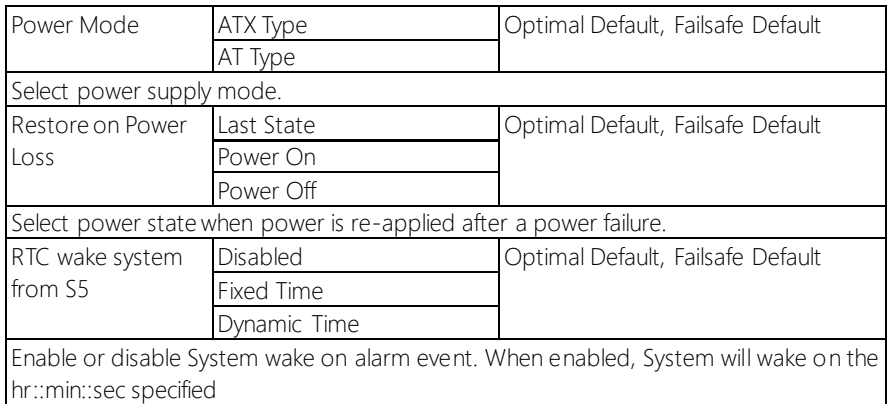

# 3.5 Setup Submenu: Chipset

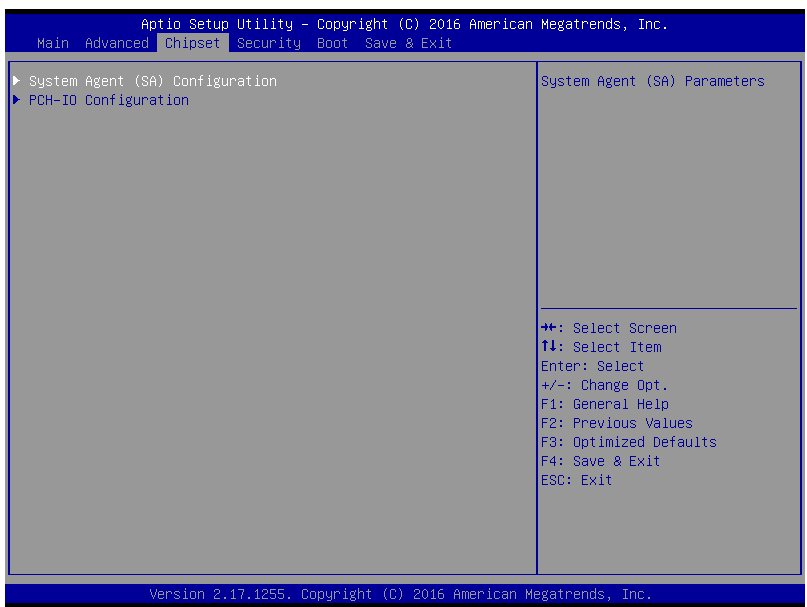

# 3.5.1 System Agent (SA) Configuration

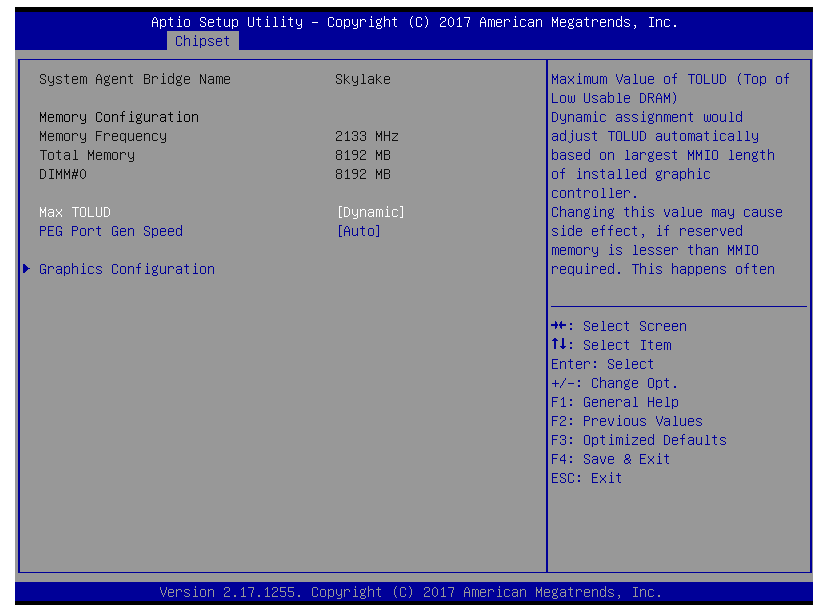

#### Options summary:

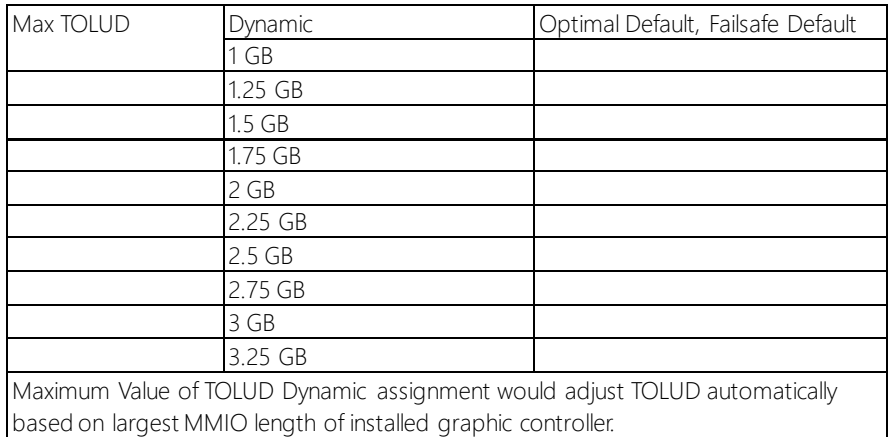

*Table Continues on Next Page*

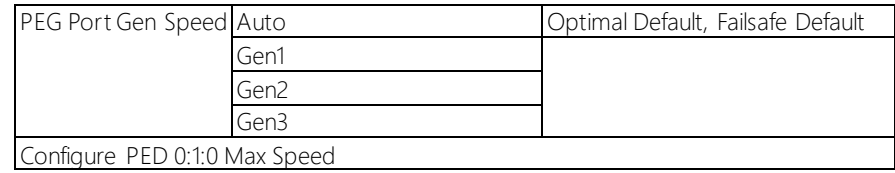

# 3.5.1.1 Graphics Configuration

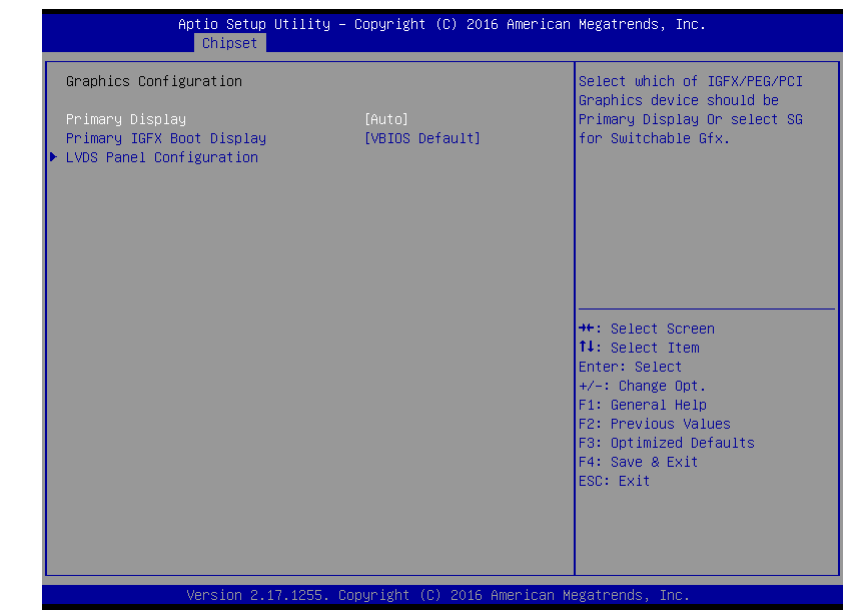

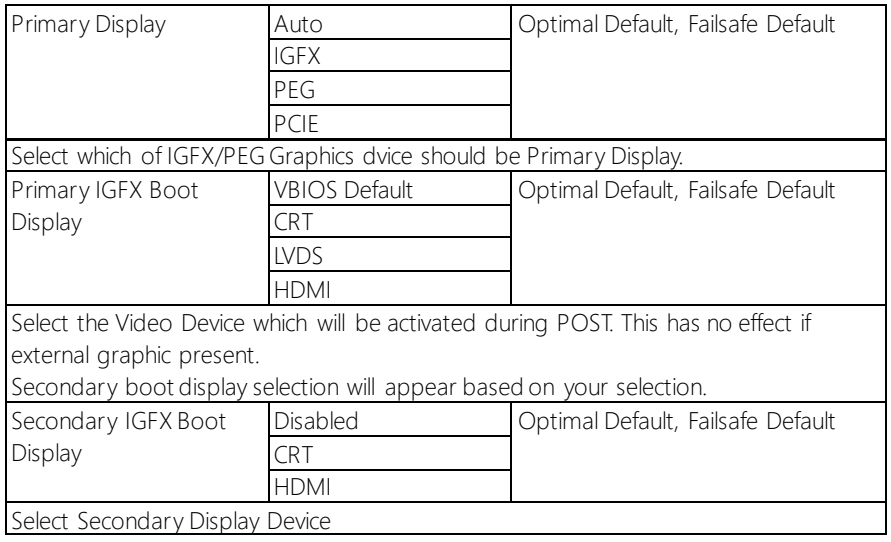
## 3.5.1.2 LVDS Panel Configuration

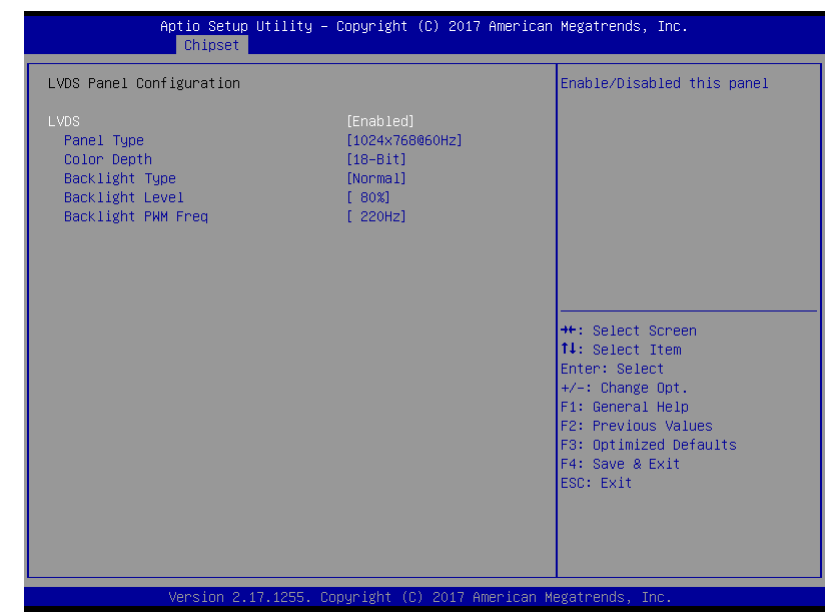

#### Options summary:

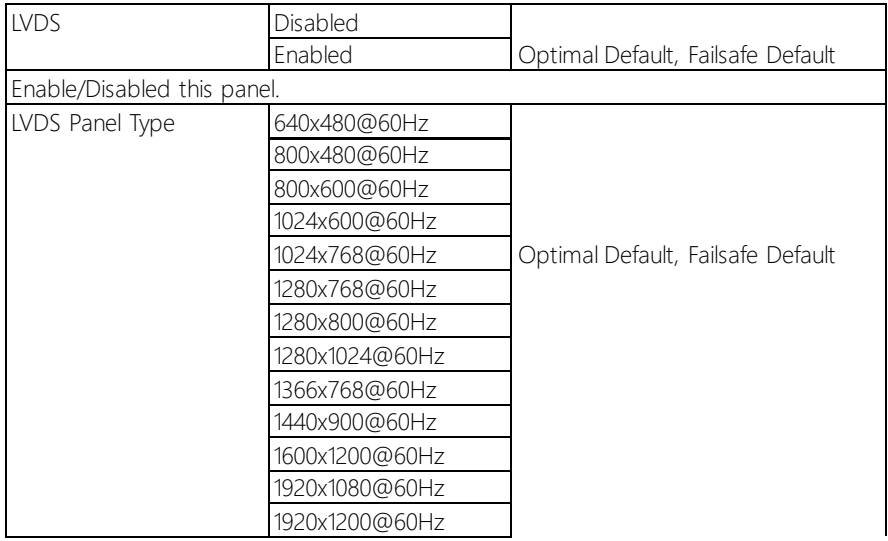

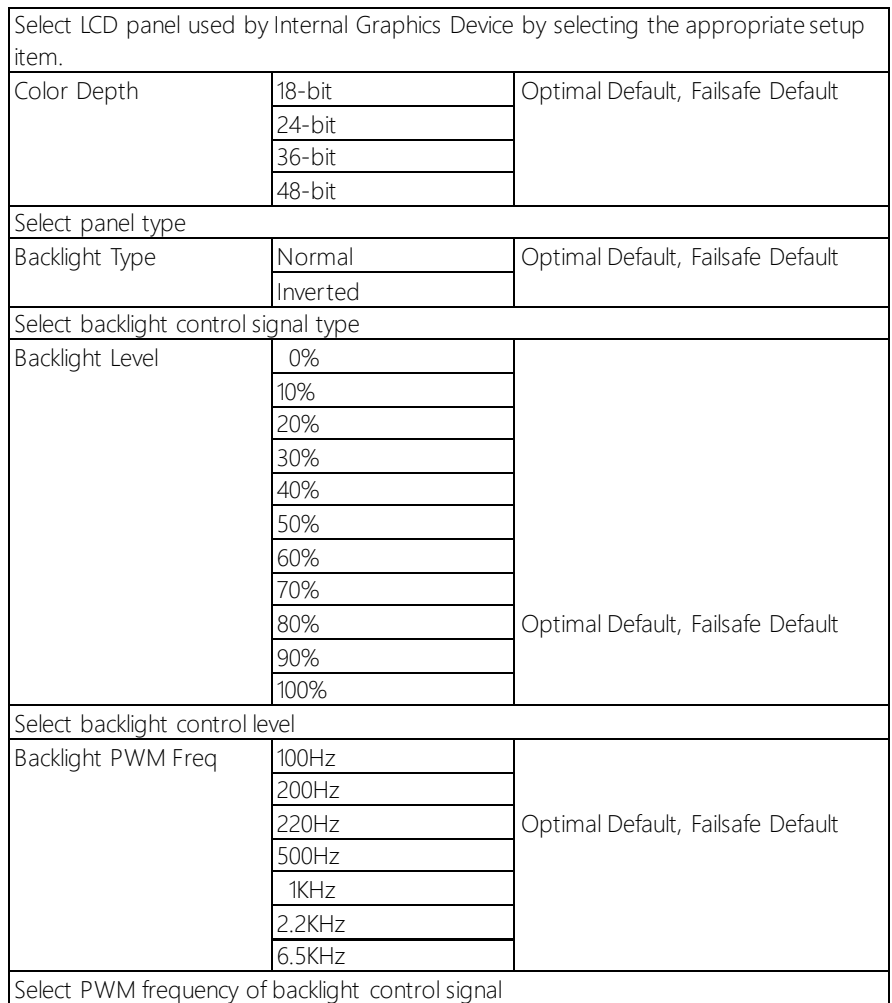

## 3.5.2 PCH-IO Configuration

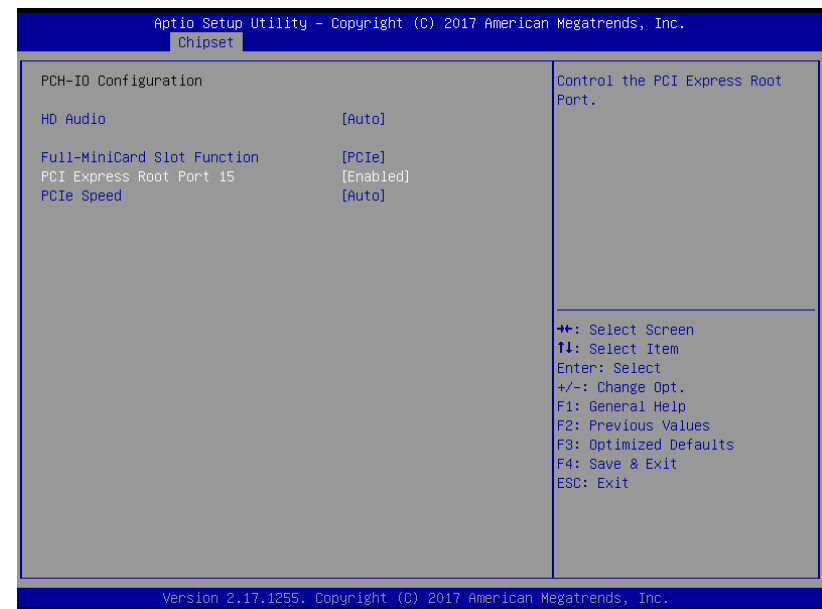

Options summary:

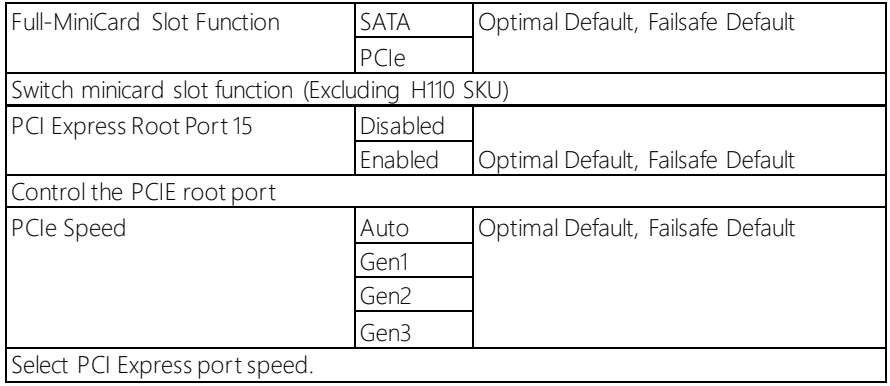

### 3.6 Setup Submenu: Security

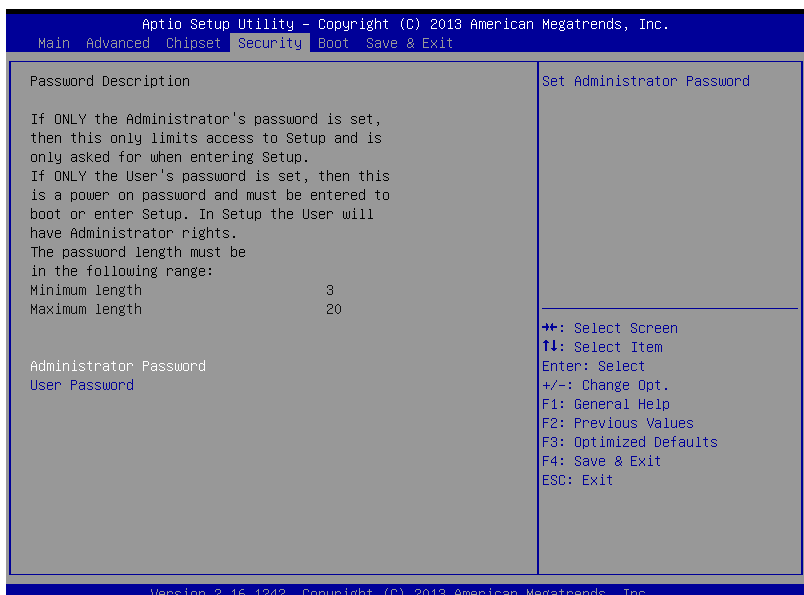

#### Change User/Administrator Password

You can set an Administrator Password or User Password. An Administrator Password must be set before you can set a User Password. The password will be required during boot up, or when the user enters the Setup utility. A User Password does not provide access to many of the features in the Setup utility.

Select the password you wish to set, and press Enter. In the dialog box, enter your password (must be between 3 and 20 letters or numbers). Press Enter and retype your password to confirm. Press Enter again to set the password.

#### Removing the Password

Select the password you want to remove and enter the current password. At the next dialog box press Enter to disable password protection.

## 3.7 Setup Submenu: Boot

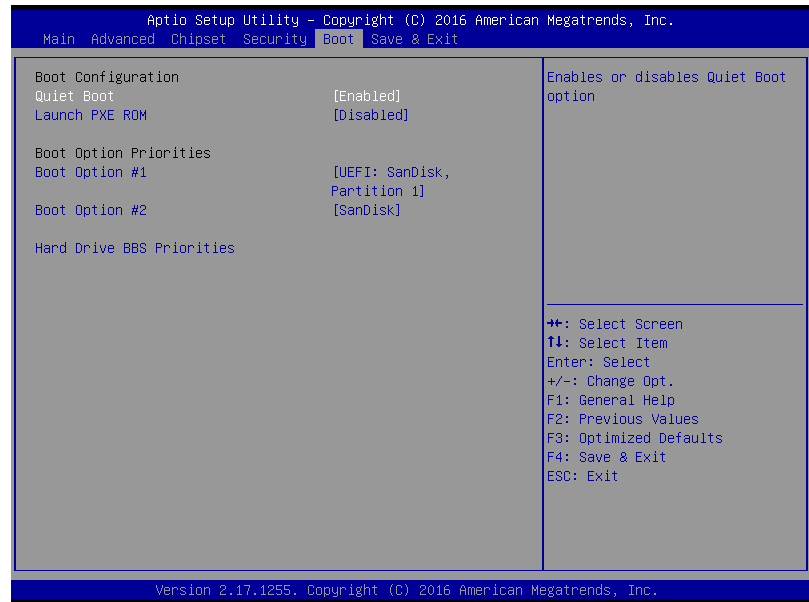

#### Options summary:

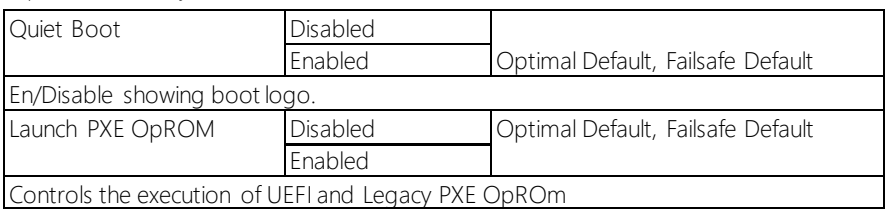

## 3.7.1 BBS Priorities

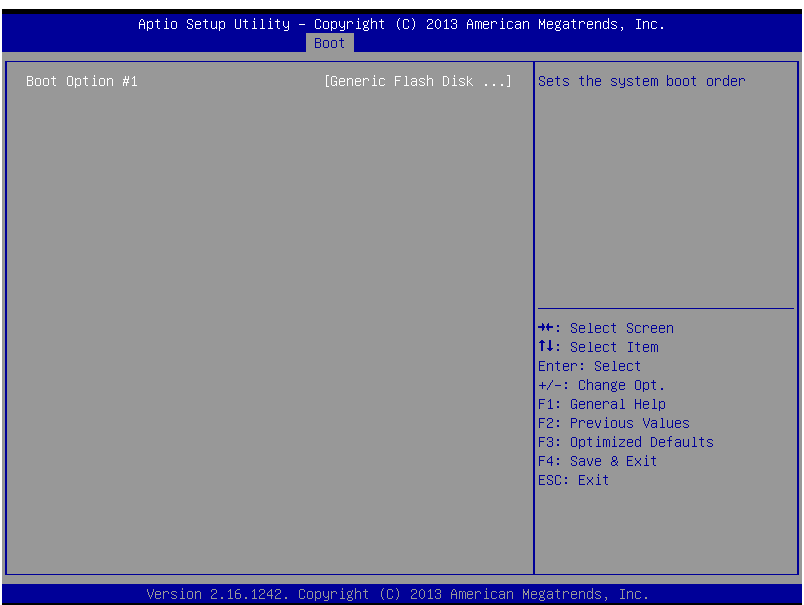

## 3.8 Setup Submenu: Save & Exit

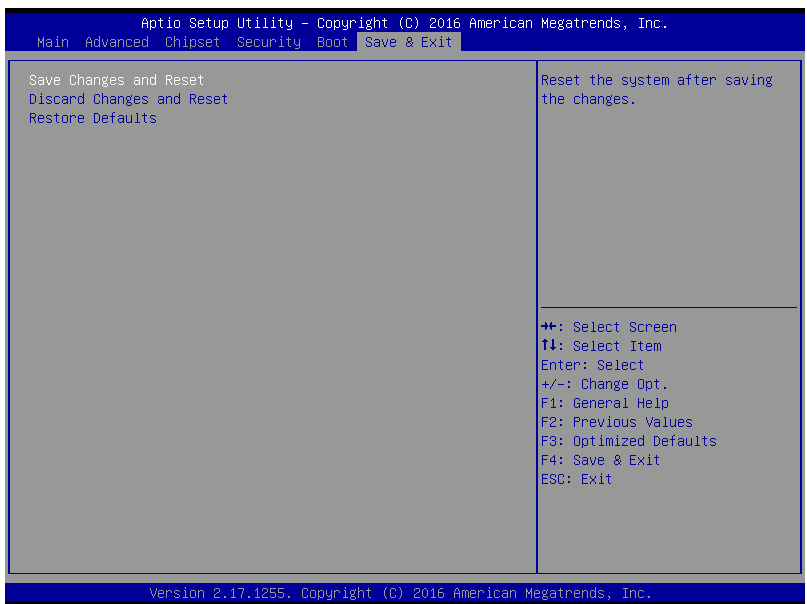

## Chapter 4

Drivers Installation

### 4.1 Driver Download and Installation

Drivers for the EPIC-KBS7 can be downloaded from the product page on the AAEON website by following this link:

<https://www.aaeon.com/en/p/epic-boards-epic-kbs7>

Download the driver(s) you need and follow the steps below to install them.

#### Step 1 – Install Chipset Drivers

- 1. Open the Step 1 Chipset folderfollowed by infinst\_autol.exe
- 2. Follow the instructions
- 3. Drivers will be installed automatically

#### Step 2 – Install Graphics Driver

- 1. Open the STEP2 VGAfolder and select your OS
- 2. Open the Setup.exefile in the folder
- 3. Follow the instructions
- 4. Drivers will be installed automatically

#### Note 1:

- ⚫ This motherboard supports VGA and LVDS display devices in Single Display mode by default. Press <Ctrl>+<Alt>+<F1> to switch to VGA device and press <Ctrl>+<Alt>+<F3> to switch to LVDS device.
- Before removing the current display device, connect the display device that you want to use, and then press the hot keys to switch to that device.

Note 2: If you are using Windows XP, you have to install the .NET Framework (dot NET) driver first (dotnetfx35.exe in dotNet Framework folder).

#### Step 3 – Install LAN Driver

- 1. Open the STEP3 LAN (Intel\_82579)folder and select your OS
- 2. Open the .exe file in the folder
- 3. Follow the instructions
- 4. Drivers will be installed automatically

#### Step 4 – Install Audio Driver

- 1. Open the **STEP4 Audio** folder and select your OS
- 2. Open the Setup.exefile in the folder
- 3. Follow the instructions
- 4. Drivers will be installed automatically

#### Step 5 – Install ME Drivers

- 1. Open the STEP5 ME SWfolder and select your OS
- 2. Open the Setup.exefile in the folder
- 3. Follow the instructions
- 4. Drivers will be installed automatically

#### Step 6 – Install USB 3.0 Driver

- 1. Open the STEP6 USB 3.0 folder and select your OS
- 2. Open the Setup.exefile in the folder
- 3. Follow the instructions
- 4. Drivers will be installed automatically

# Appendix A

I/O Information

## A.1 I/O Address Map

#### $\vee$  **ESKTOP-282073Q**

 $\vee$  M Input/output (IO)

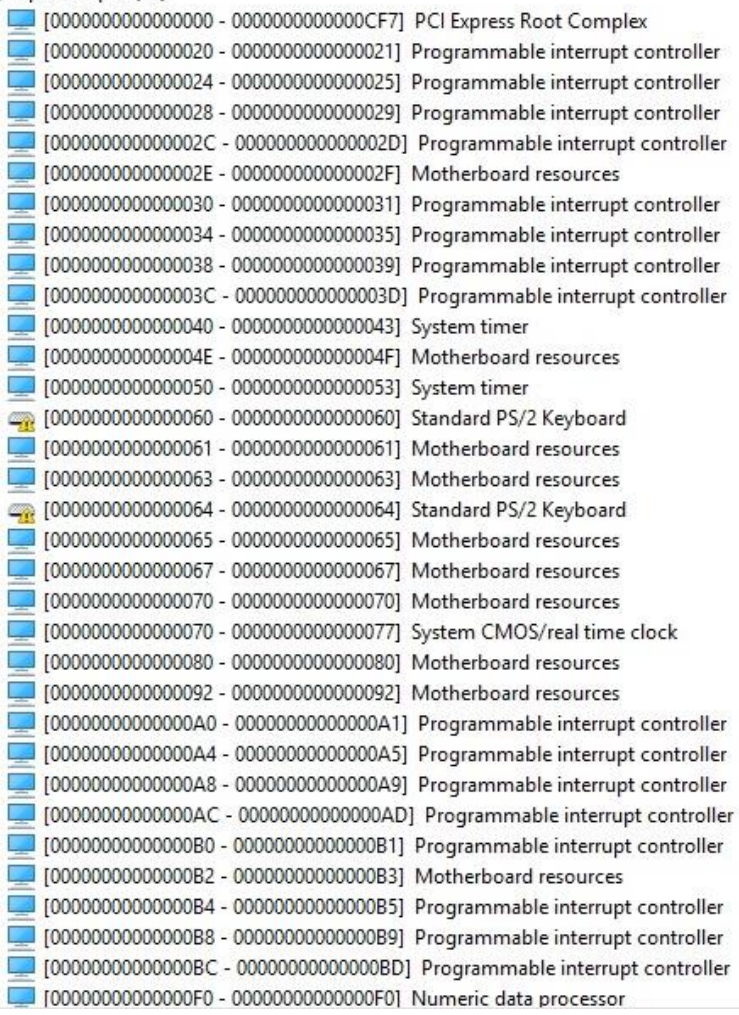

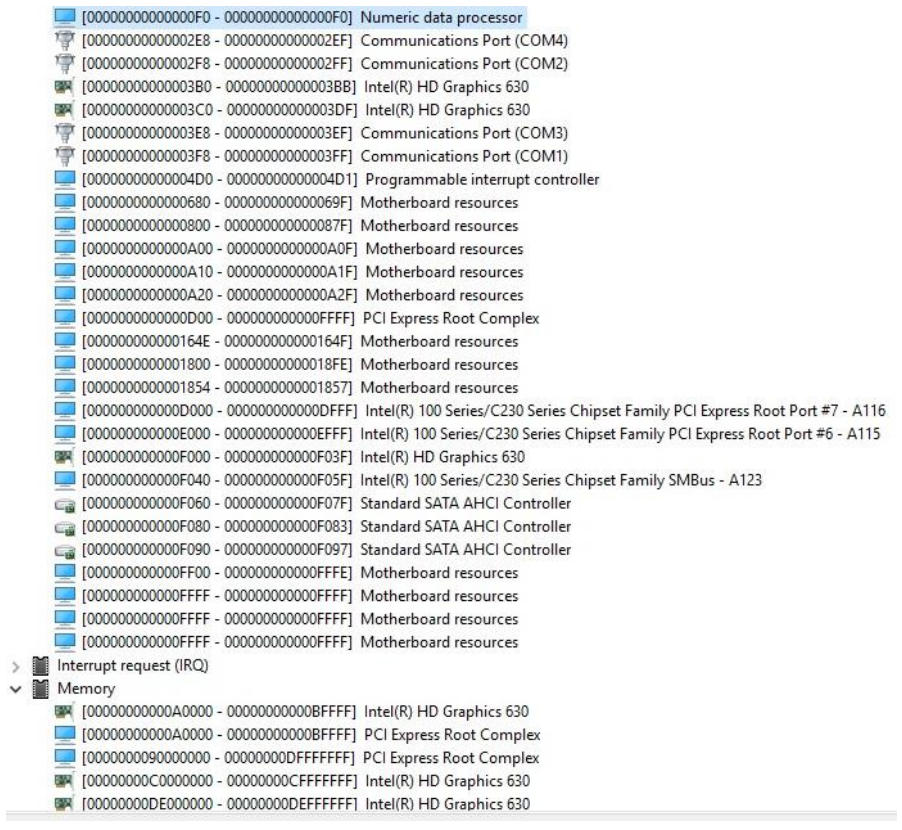

 $\checkmark$   $\checkmark$ 

## A.2 Memory Address Map

#### $\vee$  Memory

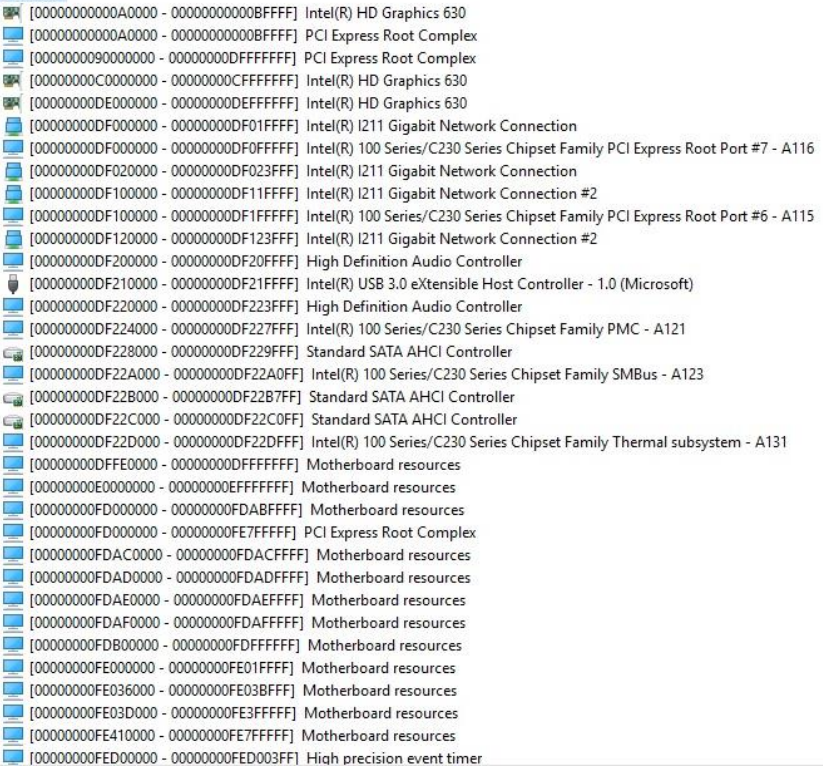

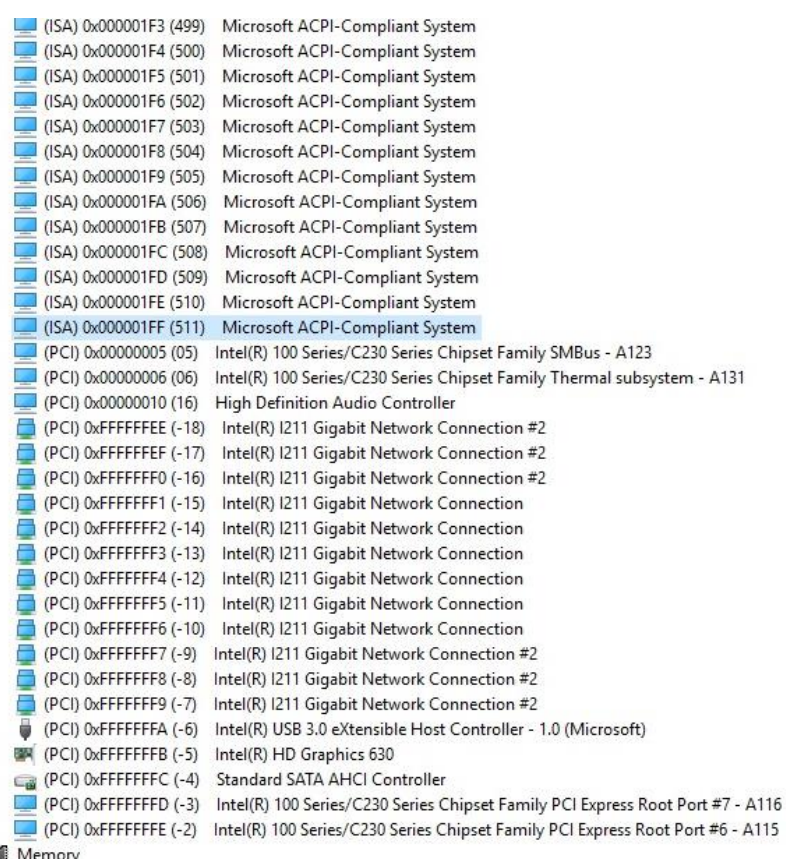

 $\geq$  Memory

## A.3 IRQ Mapping Chart

DESKTOP-282073Q

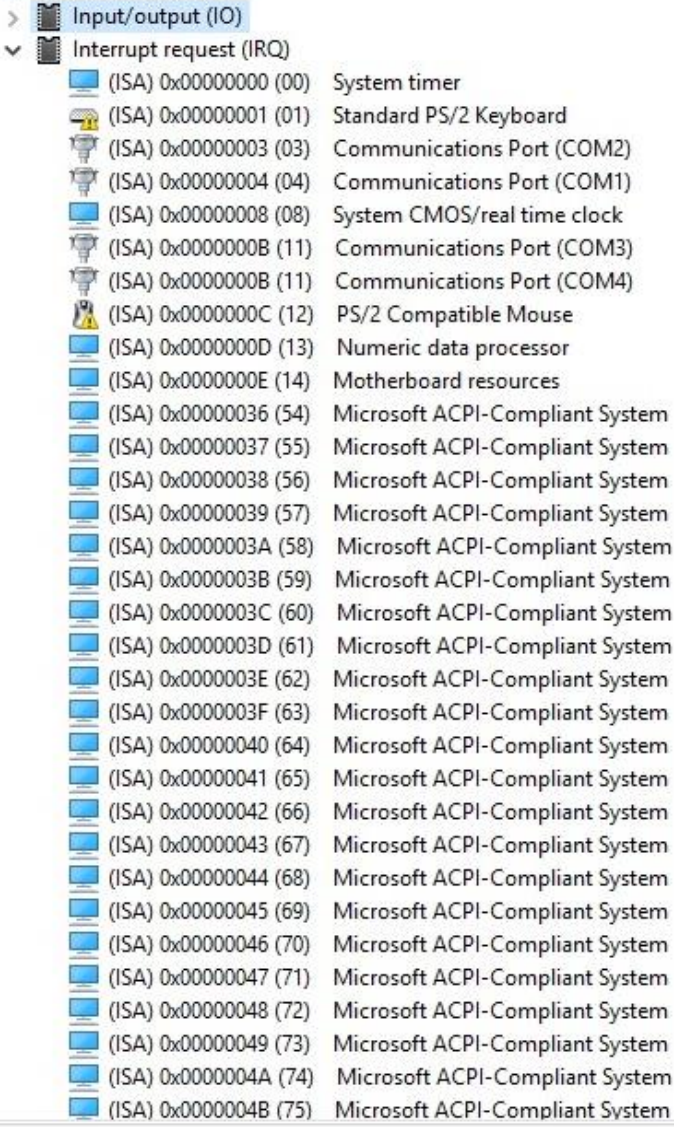

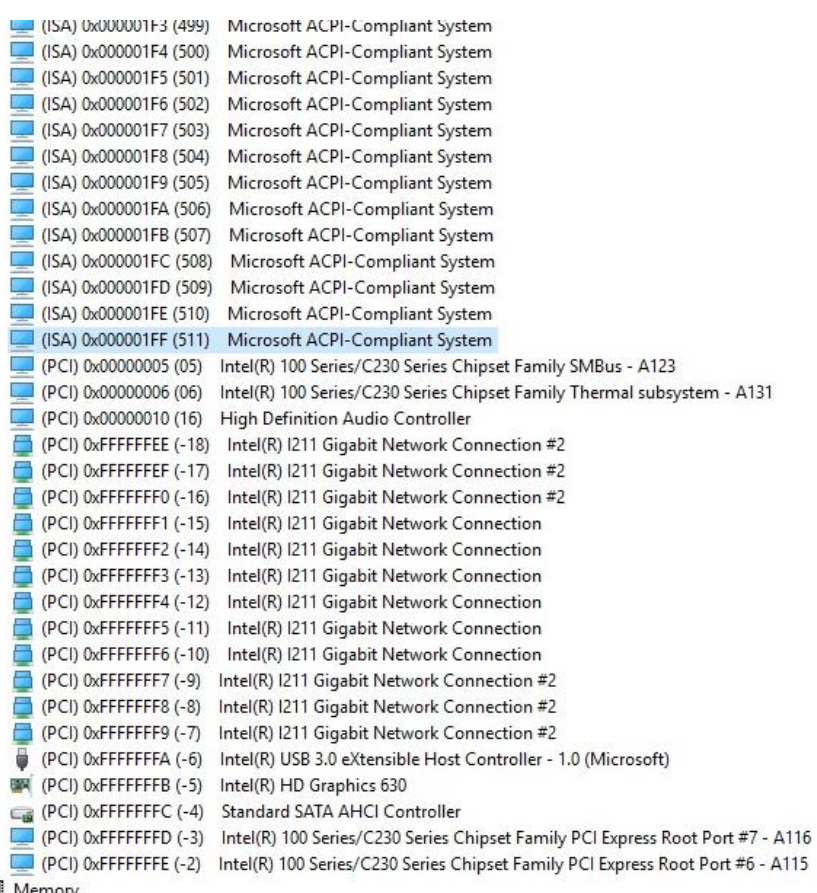

 $\frac{1}{2}$  Memory

## Appendix B

Mating Connector Information

## B.1 Mating Connectors

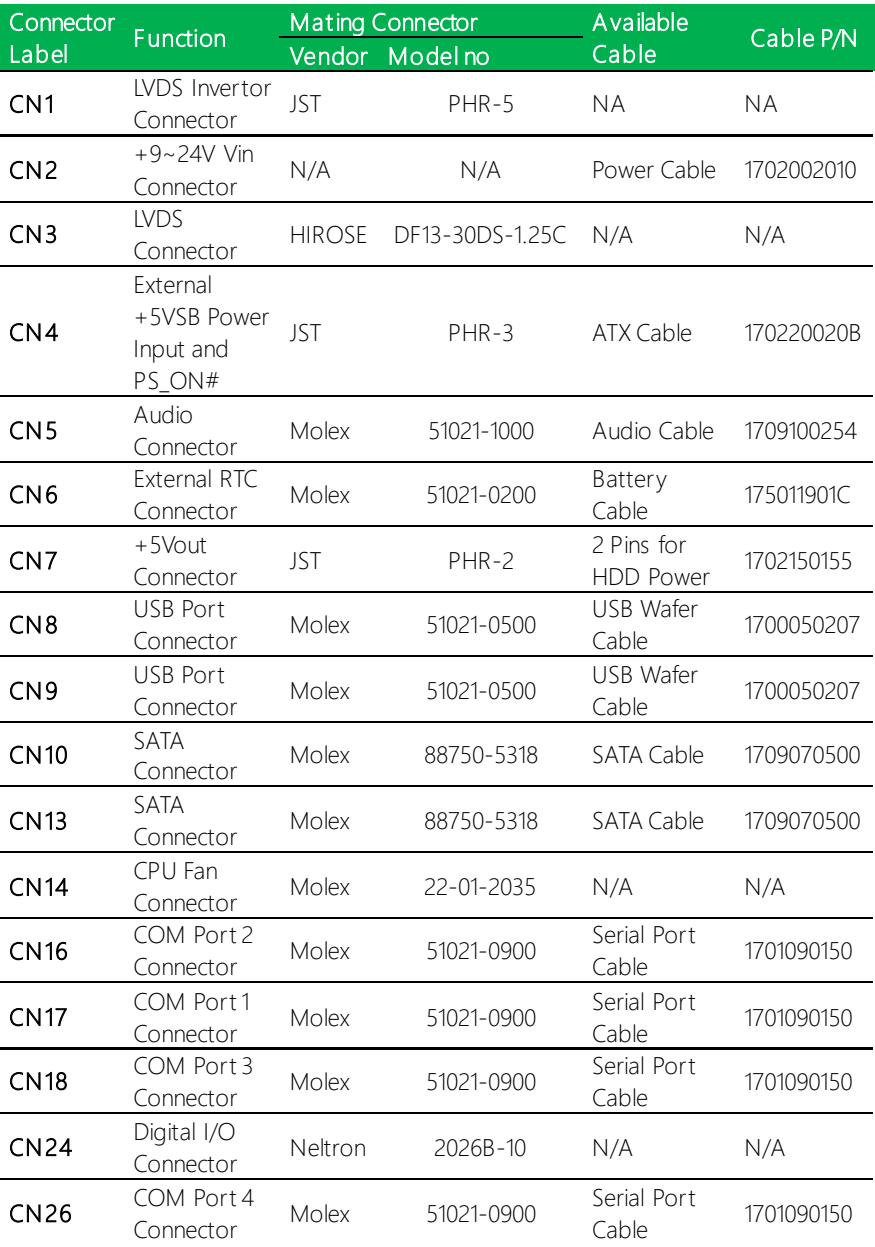

### *This page left intentionally blank.*